# ITX-E6P

# Pentium 4 Mini-ITX Main-Board with VGA, Audio, SATA RAID & Dual LAN

# User's Manual

Version 0.1

## **Copyright Notice**

This publication is protected by copyright and all rights are reserved. No part of it may be reproduced or transmitted by any means or in any form, without prior consent of the original manufacturer.

The information in this document has been carefully checked and is believed to be accurate. However, the original manufacturer assumes no responsibility for any inaccuracies that may appear in this manual. In no event will the original manufacturer be liable for direct, indirect, special, exemplary, incidental, incidental or consequential damages resulting from any defect or omission in this manual, even if advised of possibility of such damages. The material contained herein is for informational purposes only.

# **Acknowledgments**

Award is a registered trademark of Award Software International, Inc. IBM, PS/2 are trademarks of International Business Machines Corporation.

Intel, Pentium4 are registered trademarks of Intel Corporation. Microsoft Windows is a registered trademark of Microsoft Corporation. All other product names or trademarks are properties of their respective owners.

# **Contents**

| 1 Introduction                                | 1  |
|-----------------------------------------------|----|
| Checklist                                     | 2  |
| Description                                   | 2  |
| Features                                      | 4  |
| Specifications                                | 5  |
| 2 Installations                               | 10 |
| CPU Installation                              | 11 |
| Memory Installation                           |    |
| Jumpers on the ITX-E6P                        |    |
| Jumper Locations on the ITX-E6P               |    |
| JP1 ~ 2: CPU Frequency Selector               |    |
| JP3: CMOS RAM Data                            |    |
| JP4 ,5: On-Board LAN Enable/Disable selection | 16 |
| JP6: LCD PANEL Power Selection                | 16 |
| Connectors on the ITX-E6P                     | 17 |
| Connector Locations on the ITX-E6P            | 18 |
| Front Panel Connector                         | 19 |
| EIDE Connectors                               | 21 |
| Floppy Connector                              | 23 |
| Parallel Port                                 | 24 |
| COM1 Serial Port                              | 25 |
| COM2 Serial Port                              | 25 |
| PS/2 Keyboard & Mouse Connector               |    |
| VGA Connector                                 |    |
| CPU Fan Power Connector                       |    |
| Chassis Fan Power Connector                   |    |
| SYS FAN Connector                             |    |
| USB4-7 Connectors                             |    |
| IrDA Connector                                |    |
| ATX Power Connector                           |    |
| ATX_12V Power Connector                       |    |
| LAN- RJ45 Connectors                          |    |
| LAN 1 LED                                     |    |
| LAN 2 LED                                     |    |
| LAN 1 LED Connectors                          | 32 |

| LAN 2 LED Connectors                           | 32 |
|------------------------------------------------|----|
| USB/LAN Connectors                             | 33 |
| CD_IN Connectors                               | 33 |
| Audio Connectors                               |    |
| Internal Audio+ DIO                            | 34 |
| LVDS LCD Connector                             |    |
| WOL Connectors                                 |    |
| SATA Connectors                                |    |
| 3 BIOS Configuration                           | 37 |
| BIOS Introduction                              | 38 |
| Starting Setup                                 |    |
| Using Setup                                    |    |
| Getting Help                                   |    |
| In Case of Problems                            |    |
| Main Menu                                      |    |
| Standard CMOS Features                         |    |
| Advanced BIOS Features                         | 41 |
| Advanced Chipset Features                      | 42 |
| Integrated Peripherals                         |    |
| Power Management Setup                         |    |
| PnP / PCI Configuration                        |    |
| PC Health Status                               |    |
| Frequency/Voltage Control                      |    |
| Load Fail-Safe DefaultsLoad Optimized Defaults |    |
| Supervisor / User Password                     |    |
| Save & Exit Setup                              |    |
| Exit Without Save                              |    |
| Standard CMOS Setup                            |    |
| Channel 0 HDDs / Channel 1 HDDs                |    |
| Channel 2 HDDs / Channel 3 HDDs                | 47 |
| Drive A / Drive B                              | 49 |
| Video                                          | 49 |
| Halt On                                        |    |
| Advanced BIOS Features                         | 50 |
| Delay Prior Thermal                            | 51 |
| The choice: 4Min, 8Min, 16Min, 32Min           | 51 |
| Thermal Management                             |    |
| Bootable Add-in Cards                          |    |
| Virus Warning                                  | 52 |
| CPU L1 & L2 Cache                              |    |

| Quick Power On Self Test               | 53 |
|----------------------------------------|----|
| First/Second/Third/Other Boot Device   | 53 |
| Swap Floppy Drive                      | 53 |
| Boot Up Floppy Seek                    |    |
| Boot Up NumLock Status                 |    |
| Gate A20 Option                        |    |
| Typematic Rate Setting                 |    |
| Typematic Rate (Chars/Sec)             |    |
| Typematic Delay (Msec)                 |    |
| Security Option                        |    |
| APIC Mode                              |    |
| MPS Version Control For OS             |    |
| OS Select For DRAM > 64MB              |    |
| Report No FDD For WIN 95               |    |
| Advanced Chipset Features              |    |
| DRAM Settings                          |    |
| DRAM Timing Selectable                 |    |
| CAS Latency Time                       |    |
| Active to Precharge Delay              |    |
| DRAM RAS# to CAS# Delay                |    |
| DRAM RAS# Precharge                    |    |
| Memory Frequency For                   |    |
| System BIOS Cacheable                  |    |
| Video BIOS Cacheable                   |    |
| Memory Hole at 15MB - 16MB             |    |
| AGP Aperture Size (MB)                 |    |
| Init Display First                     |    |
| On-Chip VGA Setting                    |    |
| On-Chip VGA                            |    |
| On-Chip Frame Buffer Size              |    |
| Boot Display                           |    |
| Panel Number                           |    |
| Integrated Peripherals                 | 60 |
| IDE HDD Block Mode                     | 61 |
| IDE DMA transfer acess                 | 61 |
| On-Chip Primary PCI IDE                |    |
| On-Chip Secondary PCI IDE              | 61 |
| IDE Primary/Secondary Master/Slave PIO |    |
| Primary/Secondary Master/Slave UDMA    | 62 |
| On-Chip Serial ATA Setting             | 62 |
| SATA Mode                              |    |
| On-Chip Serial ATA                     | 62 |

| Serial ATA Port0 Mode        | 62 |
|------------------------------|----|
| Serial ATA Port1 Mode        | 62 |
| USB Controller               | 63 |
| USB 2.0 Controller           | 63 |
| USB Keyboard Support         | 63 |
| USB Mouse Support            | 64 |
| AC97 Audio                   | 64 |
| Onboard FDC Controller       | 65 |
| Onboard Serial Port 1/Port 2 | 65 |
| UART Mode Select             | 65 |
| RxD, TxD Active              | 65 |
| IR Transmission Delay        | 66 |
| IR2 Duplex Mode              | 66 |
| Onboard Parallel Port        |    |
| Parallel Port Mode           | 66 |
| EPP Mode Select              | 66 |
| ECP Mode Use DMA             | 66 |
| PWRON After PWR-Fail         | 66 |
| Power Management Setup       | 67 |
| Power-Supply Type            | 67 |
| ACPI Function                |    |
| Power Management             | 68 |
| Video Off Method             | 68 |
| Video Off In Suspend         | 69 |
| MODEM Use IRQ                | 69 |
| Suspend Mode                 | 69 |
| HDD Power Down               | 69 |
| Soft-Off by PWR-BTTN         | 69 |
| CPU THRM-Throttling          | 69 |
| Wake-Up by PCI card          | 69 |
| Power On By Ring             | 70 |
| Wake Up On LAN               | 70 |
| Resume by Alarm              | 70 |
| Reload Global Timer Events   | 70 |
| Primary/Secondary IDE 0/1    | 70 |
| FDD, LPT & COM               |    |
| PCI PIRQ[A-D]#               |    |
| PnP/PCI Configuration Setup  |    |
| PNP OS Installed             |    |
| Reset Configuration Data     |    |
| Resource controlled by       |    |
| IRQ Resources                | 72 |

| Memory Resources                          | 72        |
|-------------------------------------------|-----------|
| PCI/VGA Palette Snoop                     |           |
| INT Pin1 Assignment                       |           |
| INT Pin2 Assignment                       | 72        |
| INT Pin3 Assignment                       |           |
| INT Pin4 Assignment                       |           |
| INT Pin5 Assignment                       |           |
| INT Pin6 Assignment                       | 73        |
| INT Pin7 Assignment                       | 73        |
| INT Pin8 Assignment                       | 73        |
| PC Health Status                          | 74        |
| CPU Warning Temperature                   | 74        |
| Current CPU Temperature                   |           |
| Current System Temperature                |           |
| CPU FAN Speed                             |           |
| System FAN Speed                          |           |
| Power FAN Speed                           | 75        |
| Vcore/1.5V/3.3V/5V/12V/-12V/-5V/VBAT/5VSB |           |
| Voltages                                  |           |
| Shutdown Temperature                      |           |
| Frequency/Voltage Control                 |           |
| CPU Clock Ratio                           |           |
| Auto Detect DIMM/PCI ClK                  |           |
| Spread Spectrum                           |           |
| Load Fail-Safe Defaults                   |           |
| Load Optimized Defaults                   |           |
| Supervisor/User Password Setting          |           |
| Exit Selecting                            |           |
| Save & Exit Setup                         |           |
| Exit Without Saving                       | 79        |
| Appendix                                  | 80        |
| A. I/O Port Address Map                   | <b>Q1</b> |
| B. Interrupt Request Lines (IRQ)          |           |
| C POST Reen                               | 83        |

1

# Introduction

This manual is designed to give you information on the ITX-E6P Mini-ITX MainBoard. The topics covered in this chapter are as follows:

- ♦ Checklist
- ♦ Description
- **♦** Features
- ♦ Specifications

### **Checklist**

Please check that your package is complete and contains the items below. If you discover damaged or missing items, please contact your dealer.

- ✓ The ITX-E6P Industrial Computer Board
- ✓ 1 ATA100 IDE Ribbon Cable
- ✓ 1 Floppy Ribbon Cable
- ✓ 1 Serial Port Ribbon Cable attached to a Mounting Bracket
- ✓ 1 Seria ATA cable
- ✓ 1 CD Disc Containing 865G VGA Drivers, Intel 82547 and 82541 LAN Driver, Intel chipset drivers, BIOS Update Utility and this User's manual.

# **Description**

The ITX-E6P is a Pentium 4 Industrial Single Board Computer(SBC) based on Intel 865G chipset and is designed for harsh industrial environment. It features one 478-pins Socket, which is compatible with Intel uFC-PGA package Pentium 4 processor. This board accommodates up to 2GB of DDR400 SDRAM memory.

The ITX-E6P is a high integration design. One Intel Gigabit Ethernet Controller, One 10/100M-Bits Ethernet Controller, Audio AC97 Codec, SATA RAID controller and LVDS Encoder are integrated into the system. The high-integration design prevents the system compatibility issues and increases the PCI add-on cards scalability. This makes ITX-E6P an ideal SBC for POS, ATM, Mini-Server, automation as well as other industrial applications.

ITX-E6P provides the most complete features needed for system operation. These include Dual LAN, Audio, LVDS Encoder, Dual channel UDMA100 IDE drive controller, Dual SATA-150 ports with RAID 0 and 1 support, high performance serial ports, enhanced parallel port, and the most updated BIOS. Eight USB 2.0 ports and a programmable watchdog timer are available on-board. What's more, the Intel 865G on-board incorporates the latest microprocessor technology to provide the increased bandwidth needed to operate your system bus at speeds up to 800MHz FSB.

The ITX-E6P comes with integrated hardware monitoring device that monitors system and CPU temperature, voltages of all system power rails, and CPU fan speeds to prevent system crashes by warning the user of adverted conditions. The power management feature provides power savings by slowing down the CPU clock, turning off the monitor screen and stopping the HDD spindle motor.

### **Features**

- Support Pentium 4 Prescott (90nm) and Northwood(0.13um) CPU with 400/533/800M FSB speed selectable. Intel VRD 10.1 compliant to support future advanced processor.
- Two DIMM sockets support up to 2GB memory size. System memory speed can be DDR266, 330 or 400, selectable by BIOS setup.
- Dual SATA ports with classic IDE, RAID0 or RAID 1 mode configurable. Rebuild supported at RAID 1 mode with Intel IAA software.
- Dual Intel LAN ports on-board. One Gigabit and one 10/100M Ethernet controller. Both can run on wire-speed.
- Support Server-grade LAN features like Teaming, Load-balancing and Fault-Tolerance in wire-speed.
- Boot Agent with both RPL and PXE protocol support is integrated in system BIOS for remote Boot functions.
- LAN LED built-in RJ45 connector to display Speed, Link an activities. External connector is available to display LAN status on front Panel.
- Two serious ports.
- AC97 3D Audio CODEC on-board with Line-IN, Line-OUT, Microphone and CD-IN interface.
- One LVDS connector supports diffused LVDS TFT 18/24-bits panels. LVDS cable kit is available.
- Eight USB2.0 ports. Four ports on rear panel for external access and four ports in a 2x8 pin-header for internal devices connection.
- Support Hardware Monitor and Watch-Dog timers. System will alert administrators while abnormal operation condition happened.
- Support remote wake up on LAN and Modem.
- One standard 32-bits 5V PCI slot for PCI add-on card or expansion Riser card.
- One Mini-PCI socket on solder-side to support Mini-PCI add-on module like 802.11 wireless LAN cards and Modem card.

# **Specifications**

- Processor Socket 478 supports Intel® Pentium® 4 series processors:
  - Intel® Celeron® based on 0.13  $\mu$  core, 400MHz FSB, up to 2.80GHz
  - Intel® Pentium® 4 based on 0.13 μ core, 512KB L2,
     533MHz FSB, without HT Technology, up to 2.80 GHz
  - Intel® Pentium® 4 based on 0.13 μ core, 512KB L2,
     533MHz FSB, with HT Technology, up to 3.06 GHz
  - Intel® Pentium® 4 based on 0.13 μ core, 512KB L2, 800MHz FSB, with HT Technology, up to 3.20 GHz
  - Intel® Pentium® 4 based on 90nm core, 1MB L2, 533MHz
     FSB, with HT Technology, up to 2.80 GHz
  - Intel® Pentium® 4 based on 90nm core, 1MB L2, 800MHz FSB, with HT Technology, up to 3.4 GHz

### • System Memory:

 Two DDR DIMM Sockets support DDR 266/333/400 unregistered non-ECC Memory up to 2.0 GB.

### Video Controller:

- 865G Integrated Intel Extreme Graphic Engine with 266MHz Core Frequency.
- VGA/UMA shares System Memory as frame buffer. Buffer Size can be configured through BIOS setup.
- High Performance and High Quality 3D graphic rendering Engine.
- Video DVD and PC-VCR support.
- One 15-pins D-type connector on bracket for CRT display.
- One 40-pins 1.25mm connector to support LCD panel with LVDS interface.
- VBIOS support diffused 18/24/48-bits TFT LCD. Panel type selectable through BIOS setup.
- Dual Display to both CRT and TFT-Panel.

#### • PIDE and SATA:

- Two Enhanced PIDE interfaces for up to four devices, support PIO Mode 3/4 or Ultra ATA33/66 /100 IDE Hard Disk, ATAPI CD-ROM and LS-120 drive.
- Two SATA connectors support up to two SATA-150 HDDs.
- Two SATA ports can be configured as RAID-0 and RAID-1 with RAID BIOS and Intel IAA drivers.
- SATA RAID BIOS is integrated in System BIOS.

### • FDD Interface:

Support up to two floppy drivers (360KB, 720KB, 1.2MB, 1.44MB, 2.88MB)

### • Super I/O:

- **Parallel Port**: One high-speed parallel port with SPP/EPP/ECP mode support.
- **Serial Port**: Two 16550 UART compatible ports.
- **IrDA Interface**: Pin-header connector for the optional IrDA external connector

### • Gigabit and 10/100M Ethernet:

- Intel 82547GI and 82562ET Ethernet controller on-boards.
- Two LED to display the Speed, Link and Activity.

LINK/ACT → GREEN ON: LINK

Blinking: Activity.

SPEED → ORANGE: 1000M bps

Green: 100M bps Off: 10M bps

- Support Teaming, load balancing and fault-tolerance with Intel Bay-City 3.0 drivers.
- Support Wake-on-LAN while ATX power supply is attached.

#### • CMOS:

- On-board RTC with 242 bytes of Battery-back CMOS RAM.
- One 3-pins Jumper to clear CMOS data.

#### Audio:

- RealTek ALC201A AC97 Audio chip on-board.
- One 3-in-1 stack-up phone jacks on rear for Line-IN, Line-OUT and MIC cabling.
- One CD-ROM Audio-In 4-pins connector on-board.

### • BIOS:

- Phoenix-Award Standard PnP BIOS 6.2.
- 4Mbit FlashROM with BootBlock for Fail-safe.
- Enhanced ACPI and DMI2.0 compliant.
- BIOS utility for field update.
- VBIOS and LAN remote Boot Agent integrated.
- 32-pins PLCC type socket for easy field replacement.

### • ISA and PCI Expansion Slot:

- One 5V 32-bits PCI slot.
- One Mini-PCI socket.

#### • Power Connector:

- One ATX12V 2x2 connector on-board to support CPU Vcore power.
- One ATX 20pins connector on-board to support system power.

### • Cooling:

- One CPU cooling FAN connector near by CPU socket.
- Two System cooling FAN connectors on board.

### • USB Interface:

- Eight USB ports compliant with USB Specification Rev. 2.0 and support USB Hot-Plug function.
- Four ports on rear penal with type-A connector for external USB devices.
- Four ports in 2x8 pin-header for internal USB devices connection.
- Support Legacy USB devices and Boot from USB devices like USB-HDD, USB-Floppy and USB-CDROM.

### ATX Power Supply support:

- On-borad 4-pin ATX power supply header (requires the passive backplane supports ATX power supply)
- On-board power button header for Soft power off, i.e. front panel turn off system power.
- Support Windows2K/XP shutdown automatically turn off the system power.
- Instant-off or delay-4-seconds selectable via BIOS setup.

# • Hardware Monitor System:

 PC Health Monitoring ASIC supports system power voltages, FAN speed and system temperatures monitoring.

### Keyboard and Mouse connectors:

- Dual Mini-DIN connectors on rear panel for PS2 type keyboard and mouse connection.
- All USB ports support USB type keyboard and mouse.

### • Environmental and Mechanical:

- **Power Supply:** 9A@ +5v typical; 10A@ +12v typical 100mA@ -12V typical; 2A@ +5VSTB
- **Temperature**: 0C to 60C operating; -40C to 70C storage
- **Humidity**: 5% to 95%
- **Dimensions**: 170mm (L) x 170mm (W)

This page is intentionally left blank.

# 2

# **Installations**

This chapter provides information on how to use the jumpers and connectors on the ITX-E6P in order to set up a workable system. The topics covered are:

| CPU Installation          | 11 |
|---------------------------|----|
| Memory Installation       | 12 |
| Jumpers on the ITX-E6P    |    |
| Connectors on the ITX-E6P |    |

### **CPU Installation**

The ITX-E6P Industrial SBC Card provides a 478-pins ZIF socket for Pentium 4 processors with FC-PAG2 package.

To Install a CPU, first turn off your system and remove its cover. Locate the ZIP socket and open it by first pulling the lever sideways away from the socket then upwards to a 90-degree right angle. Insert the CPU with the correct orientation. Use the notched corner of the CPU with the white dot as your guide. The white dot should point towards the end of the lever. Notice that there is a blank area where one hole is missing from that corner of the square array of pin holds. Because the CPU has a corner pin for three of the four corners, the CPU will only fit in one orientation. With the added weight of the CPU fan, no force is required to insert the CPU. Once completely inserted, hold down on the fan and close the socket lever.

To disassembly the processor, simply pull the lever sideways away from the socket then upward to a 90-degree right angle. You can take the CPU out from the socket without help of any tool.

After installing the processor into the Socket, ensure that the CPU fan is installed first. Without a fan circulating air on the CPU, the CPU can overheat and cause damage to both CPU and SBC card.

**WARNING!:** If no FAN circulating Air on the CPU, the processor might been overheated and damage both CPU and SBC components.

**IMPORTANT:** You must set jumpers for "CPU FSB speed" depending on the CPU that you install.

# **Memory Installation**

The ITX-E6P Industrial CPU Card provides two 184-pin DIMM sockets for a maximum total memory of 2GB SDRAM. The memory modules can come in sizes of 128MB, 256MB, 512MB and 1GB SDRAM.

The ITX-E6P Industrial CPU Card supports two 184-pin DIMM (Dual In-line Memory Module) sockets. In populating the DIMM sockets, DIMM1 bank should be populated first for less signal reflection. However, we do not see any issue while populate DIMM2 only. Refer to the following table on how to configure the memory.

**NOTE**: Use SDRAM modules with PC2100 specification when running DDR266 Memory bus speed. With DDR200 Memory bus speed, SDRAM modules meet PC1600 or PC2100 specification can be used.

184-pin DIMM (2.5V) Unregistered SDRAM

| 104 pm Divini (2.5 v) emegistered bbitani |         |              |  |  |
|-------------------------------------------|---------|--------------|--|--|
| Bank0                                     | Bank1   | Total Memory |  |  |
| (DIMM1)                                   | (DIMM2) |              |  |  |
| 128MB                                     |         | 128MB        |  |  |
| 256MB                                     |         | 256MB        |  |  |
| 512MB                                     |         | 512MB        |  |  |
| 1GB                                       |         | 1GB          |  |  |
| 128MB                                     | 128MB   | 256MB        |  |  |
| 128MB                                     | 256MB   | 384MB        |  |  |
| 128MB                                     | 512MB   | 640MB        |  |  |
| 256MB                                     | 128MB   | 384MB        |  |  |
| 256MB                                     | 256MB   | 512MB        |  |  |
| 256MB                                     | 512MB   | 768MB        |  |  |
| 256MB                                     | 1GB     | 1280MB       |  |  |
| 512MB                                     | 128MB   | 640MB        |  |  |
| 512MB                                     | 256MB   | 768MB        |  |  |
| 512MB                                     | 512MB   | 1GB          |  |  |
| 512MB                                     | 1GB     | 1536MB       |  |  |
| 1GB                                       | 1GB     | 2GB          |  |  |

# **Jumpers on the ITX-E6P**

The jumpers on the ITX-E6P allow you to configure your SBC card according to the needs of your applications. If you have doubts about the best jumper configuration for your needs, contact your dealer or sales representative. The following table lists the jumpers on ITX-E6P and their respective functions.

| Jumper Locations on the ITX-E6P               | 14 |
|-----------------------------------------------|----|
| JP1~2: CPU Bus Speed Selector                 | 15 |
| JP3: Clear CMOS RAM Data                      |    |
| JP4 ,5: On-Board LAN Enable/Disable selection | 16 |
| JP6: LCD PANEL Power Selection                | 16 |

# **Jumper Locations on the ITX-E6P**

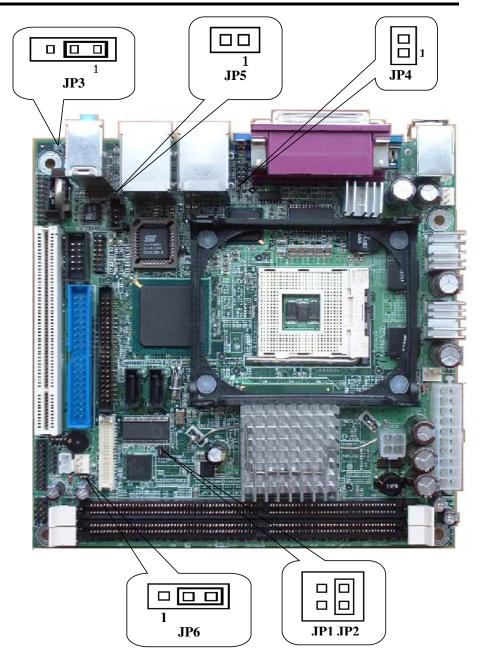

### JP1 ~ 2: CPU Frequency Selector

JP1 and JP2 allow users to select the CPU FSB speed. It can be 400MT/s, 533MT/s or 800MT/s. User should select the correct FSB speed to make their CPU run on correct speed and ensure the system runs stably.

| JP1~JP2                               | Setting                                  | Function        |
|---------------------------------------|------------------------------------------|-----------------|
| □□□<br>□□□<br>JP1 JP2                 | JP1: Pin 1-2 Short<br>JP2: Pin 1-2 Short | 400MT/s CPU FSB |
| □ □ □ □ □ □ □ □ □ □ □ □ □ □ □ □ □ □ □ | JP1: Pin 1-2 Open<br>JP2: Pin 1-2 Short  | 533MT/s CPU FSB |
| □ □ □ □ □ □ □ □ □ □ □ □ □ □ □ □ □ □ □ | JP1: Pin 1-2 Short<br>JP2: Pin 1-2 Open  | 800MT/s CPU FSB |

### JP3: CMOS RAM Data

This 3-pin Jumper allows the user to disconnect the built-in 3V battery power to clear the information stored in the CMOS RAM. To clear the CMOS data: (1) Turn off the system power, (2) Remove Jumper cap from pin1&2, (3) Short the pin2 and pin3 for three seconds, (4) Put Jumper cap back to pin1& 2. (5) Turn on your computer, (6) Hold Down <Delete> during boot up and enter BIOS setup to enter your preferences.

| JP3 | Setting                 | Function                   |
|-----|-------------------------|----------------------------|
| 1   | Pin 1-2<br>Short/Closed | Normal Operation (default) |
| 1   | Pin 2-3<br>Short/Closed | Clear CMOS<br>Content      |

### JP4 ,5: On-Board LAN Enable/Disable selection

On-Board Fast Ethernet LAN chips can be disabled by shorting the JP4 or/and JP5 jumper.

| Port # | Enable | Disable |
|--------|--------|---------|
| LAN 1  |        |         |
|        | JP4    | JP4     |
| LAN 2  |        |         |
| 222112 | JP5    | JP5     |

### **JP6: LCD PANEL Power Selection**

JP6 can be used to select the Panel LCD supple power: +3.3V or +5V. The default setting is on +3.3V.User need to check the LCD panel spec and adjust this jumper and make Panel work in specified power rail.

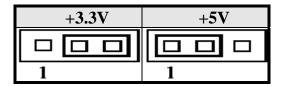

# **Connectors on the ITX-E6P**

The connectors on the ITX-E6P allows you to connect external devices such as keyboard, floppy disk drives, hard disk drives, printers, etc. The following table lists the connectors on ITX-E6P and their respective page number.

| Connector Locations on the 11X-E6P       | 18 |
|------------------------------------------|----|
| Front Panel Connector                    | 19 |
| EIDE Connectors                          | 21 |
| Floppy Connectors                        | 23 |
| Parallel Port and Serial Ports(COM1/VGA) | 24 |
| COM1 Serial Port                         | 25 |
| COM2 Serial Port                         | 25 |
| PS/2 Keyboard & Mouse Connector          | 26 |
| VGA Connector                            | 26 |
| CPU Fans Power Connector                 | 27 |
| Chassis Fan Power Connector              | 27 |
| SYS Fan Connector                        | 27 |
| USB Connectors                           | 28 |
| IrDA Connector                           | 28 |
| ATX Power Connector                      | 29 |
| ATX_12V Power Connector                  | 30 |
| LAN- RJ45 Connectors                     | 30 |
| LAN 1 LED                                | 31 |
| LAN 2 LED                                | 31 |
| LAN 1 LED Connectors                     | 32 |
| LAN 2 LED Connectors                     | 32 |
| USB/LAN Connectors                       | 33 |
| CD-IN Connector                          | 33 |
| Audio Connector                          | 34 |
| Internal Audio+Dio                       |    |
| LVDS LCD Connector                       |    |
| WOL Connector                            | 36 |
| SATA Connector                           |    |

### **Connector Locations on the ITX-E6P**

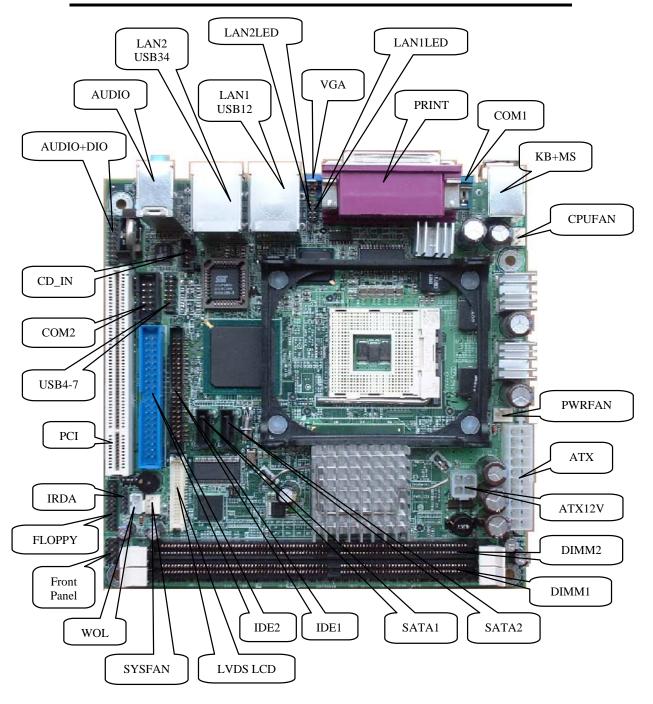

# **Front Panel Connector**

The front panel of the case has a control panel, which provides light indication of the computer activities and switches to change the computer status.

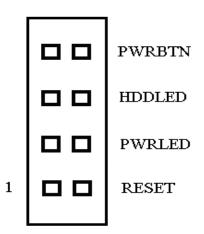

### > RESET Switch

The reset switch allows the user to reset the system without turning the main power switch Off and then On. Orientation is not required when making a connection to this header.

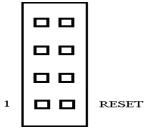

| RESET<br>Pin # | Signal Name |
|----------------|-------------|
| 1              | Reset       |
| 2              | Ground      |

### > Power-On LED

This connector allows users to connect to Front Panel Power indicator.

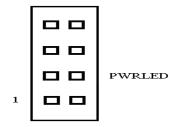

| PWR LED<br>Pin # | Signal Name |
|------------------|-------------|
| 3                | +5V         |
| 4                | Ground      |

### > IDE Hard Disk LED Connector

This connector connects to the hard drive activity LED on control panel. This LED will flash when the HDD is being accessed.

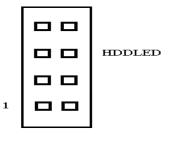

| IDE LED<br>Pin # | Signal Name |
|------------------|-------------|
| 5                | IDE_ACT     |
| 6                | Ground      |

### > ATX Power ON/OFF Button

This 2-pin connector acts as the "Power Supply On/Off Switch" on the SBC card. When pressed, the switch will force the SBC card to power on. When pressed again, it will force the SBC card to power off.

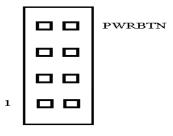

| PWR BTN<br>Pin # | Signal Name |
|------------------|-------------|
| 7                | PWR-BTN     |
| 8                | GND         |

# **EIDE Connectors**

# **Primary IDE Connector**

| Signal Name   | Pin# | Pin# | Signal Name   |
|---------------|------|------|---------------|
|               |      |      |               |
|               |      |      |               |
|               |      |      |               |
|               |      |      |               |
|               |      |      |               |
|               |      |      |               |
|               |      |      |               |
|               |      |      |               |
|               |      |      |               |
|               |      |      |               |
| Reset IDE     | 1    | 2    | Ground        |
| Host data 7   | 3    | 4    | Host data 8   |
| Host data 6   | 5    | 6    | Host data 9   |
| Host data 5   | 7    | 8    | Host data 10  |
| Host data 4   | 9    | 10   | Host data 11  |
| Host data 3   | 11   | 12   | Host data 12  |
| Host data 2   | 13   | 14   | Host data 13  |
| Host data 1   | 15   | 16   | Host data 14  |
| Host data 0   | 17   | 18   | Host data 15  |
| Ground        | 19   | 20   | Key           |
| DRQ1          | 21   | 22   | Ground        |
| Host IOW      | 23   | 24   | Ground        |
| Host IOR      | 25   | 26   | Ground        |
| IOCHRDY       | 27   | 28   | Host ALE      |
| DACK1         | 29   | 30   | Ground        |
| IRQ15         | 31   | 32   | No connect    |
| Address 1     | 33   | 34   | No connect    |
| Address 0     | 35   | 36   | Address 2     |
| Chip select 0 | 37   | 38   | Chip select 1 |
| Activity      | 39   | 40   | Ground        |
| +5V           | 41   | 42   | +5V           |
| GND           | 43   | 44   | NC            |

# **Secondary IDE Connector**

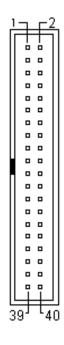

| Signal Name              | Pin #    | Pin# | Signal Name           |
|--------------------------|----------|------|-----------------------|
| Reset IDE<br>Host data 7 | 1 3      | 2 4  | Ground<br>Host data 8 |
| Host data 6              | 5        | 6    | Host data 9           |
| Host data 5              | 7        | 8    | Host data 10          |
| Host data 4              | 9        | 10   | Host data 11          |
| Host data 3              | 11       | 12   | Host data 12          |
| Host data 2              | 13       | 14   | Host data 13          |
| Host data 1              | 15       | 16   | Host data 14          |
| Host data 0              | 17       | 18   | Host data 15          |
| Ground                   | 19       | 20   | Key                   |
| DRQ0                     | 21       | 22   | Ground                |
| Host IOW                 | 23       | 24   | Ground                |
| Host IOR                 | 25<br>27 | 26   | Ground                |
| IOCHRDY                  | 27       | 28   | Host ALE              |
| DACK0                    | 29       | 30   | Ground                |
| IRQ14                    | 31       | 32   | No connect            |
| Address 1                | 33       | 34   | No connect            |
| Address 0                | 35       | 36   | Address 2             |
| Chip select 0            | 37       | 38   | Chip select 1         |
| Activity                 | 39       | 40   | Ground                |

# **Floppy Connector**

Floppy connector is a 20-pin header and will support up to 2.88MB floppy drives.

| 1  | 0 | 2  |
|----|---|----|
| 3  |   | 4  |
| 5  |   | 6  |
| 7  |   | 8  |
| 9  |   | 10 |
| 11 |   | 12 |
| 13 |   | 14 |
| 15 |   | 16 |
| 17 |   | 18 |
| 19 |   | 20 |
|    |   |    |

| Signal Name | Pin # | Pin# | Signal Name |
|-------------|-------|------|-------------|
| DRVDE0      | 1     | 2    | STEP-       |
| DRVDE1      | 3     | 4    | WDATA-      |
| INDEX-      | 5     | 6    | WGATE-      |
| MOTOR0-     | 7     | 8    | TRACK0-     |
| GND         | 9     | 10   | GND         |
| DR1-        | 11    | 12   | WRTPROT-    |
| DR0-        | 13    | 14   | RDATA-      |
| MOTOR1-     | 15    | 16   | HDSEL-      |
| DIR-        | 17    | 18   | DSKCHG-     |
| GND         | 19    | 20   | GND         |

### **Parallel Port**

This connector supports 2 standard COM ports and 1 Parallel port Device like printer can be connected to Parallel port, mouse and modem etc can be connected to Serial ports.

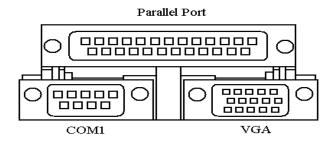

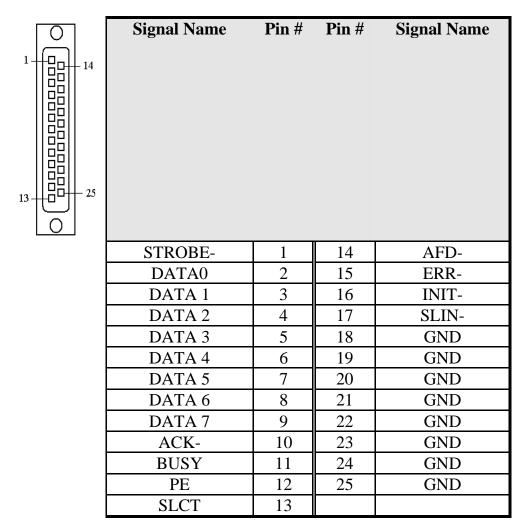

### **COM1 Serial Port**

COM1, an 9-pin D-Sub male connector, is the onboard COM1 serial port of the ITX-E6P. The following table shows its pin assignments.

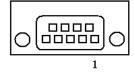

| Pin# | Signal Name              |  |  |
|------|--------------------------|--|--|
|      |                          |  |  |
| 1    | DCD, Data carrier detect |  |  |
| 2    | RXD, Receive data        |  |  |
| 3    | TXD, Transmit data       |  |  |
| 4    | DTR, Data terminal ready |  |  |
| 5    | GND, ground              |  |  |
| 6    | DSR, Data set ready      |  |  |
| 7    | RTS, Request to send     |  |  |
| 8    | CTS, Clear to send       |  |  |
| 9    | RI, Ring indicator       |  |  |

### **COM2 Serial Port**

COM2, a 10-pin header connector, is the onboard COM2 serial port of the ITX-E6P. The following table shows its pin assignments.

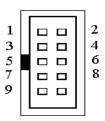

| Pin | RS232 Mode               |  |  |
|-----|--------------------------|--|--|
| #   | Signal Name              |  |  |
|     |                          |  |  |
|     |                          |  |  |
|     |                          |  |  |
| _   |                          |  |  |
| 1   | DCD, Data carrier detect |  |  |
| 2   | RXD, Receive data        |  |  |
| 3   | TXD, Transmit data       |  |  |
| 4   | DTR, Data terminal ready |  |  |
| 5   | GND, ground              |  |  |
| 6   | DSR, Data set ready      |  |  |
| 7   | RTS, Request to send     |  |  |
| 8   | CTS, Clear to send       |  |  |
| 9   | RI, Ring indicator       |  |  |
| 10  | N.C.                     |  |  |

### PS/2 Keyboard & Mouse Connector

The following table describes the pin assignment of PS/2 Keyboard and Mouse connector.

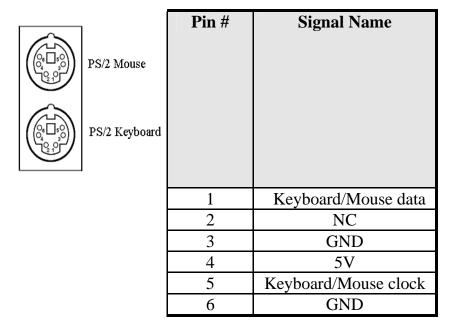

### **VGA** Connector

The pin assignments of VGA CRT connector are as follows:

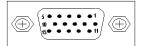

| Signal Name | Pin | Pin | Signal Name |
|-------------|-----|-----|-------------|
|             |     |     |             |
| Red         | 1   | 2   | Green       |
| Blue        | 3   | 4   | N.C.        |
| GND         | 5   | 6   | GND         |
| GND         | 7   | 8   | GND         |
| N.C.        | 9   | 10  | GND         |
| N.C.        | 11  | 12  | N.C.        |
| HSYNC       | 13  | 14  | VSYNC       |
| NC          | 15  |     |             |

### **CPU Fan Power Connector**

This is a 3-pin header for the CPU fan. The fan must be a 12V fan.

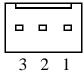

| Pin # | Signal Name |
|-------|-------------|
| 1     | Rotation    |
| 2     | +12V        |
| 3     | Ground      |

### **Chassis Fan Power Connector**

This is a 3-pin header for the chassis fan. The fan must be a 12V fan.

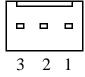

| Pin# | Signal Name |
|------|-------------|
| 1    | Rotation    |
| 2    | +12V        |
| 3    | Ground      |

### **System FAN Connector**

This is a 3-pin header for the system fan. The fan must be a 12V fan.

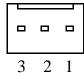

| Pin# | Signal Name |
|------|-------------|
| 1    | Rotation    |
| 2    | +12V        |
| 3    | Ground      |

### **USB4-7 Connectors**

The following table shows the pin outs of the USB4 -7 connectors.

| 1   | _ | 2  |
|-----|---|----|
| 3   |   | 4  |
| 5   |   | 6  |
| 7   |   | 8  |
| 9   |   | 10 |
| 11  |   | 12 |
| 13  |   | 14 |
| 15  |   | 1б |
| - 1 |   | ı  |

| Signal Name | Pin# | Pin# | Signal Name |
|-------------|------|------|-------------|
| +5V         | 1    | 2    | +5V         |
| USB4 -      | 3    | 4    | USB4 +      |
| USB5 -      | 5    | 6    | USB5 +      |
| GND         | 7    | 8    | GND         |
| GND         | 9    | 10   | GND         |
| USB6+       | 11   | 12   | USB6 -      |
| USB7 +      | 13   | 14   | USB7 -      |
| +5V         | 15   | 16   | +5V         |

### **IrDA Connector**

This connector is used for an IrDA connector for wireless communication.

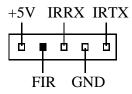

| IrDA Pin# | Signal Name |
|-----------|-------------|
|           |             |
|           |             |
|           |             |
|           |             |
| 1         | +5V         |
| 2         | FIR         |
| 3         | Ir RX       |
| 4         | Ground      |
| 5         | Ir TX       |

# **ATX Power Connector**

The ATX power connector supplies power to the whole SBC board.

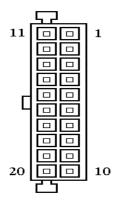

| Pin#             | Signal Name        |  |  |
|------------------|--------------------|--|--|
|                  |                    |  |  |
|                  |                    |  |  |
|                  |                    |  |  |
|                  |                    |  |  |
|                  |                    |  |  |
|                  |                    |  |  |
|                  |                    |  |  |
|                  |                    |  |  |
| 1                | 3.3V               |  |  |
| 2                | 3.3V               |  |  |
| 3                | GND                |  |  |
| 4                | VCC                |  |  |
| 3<br>4<br>5<br>6 | GND                |  |  |
|                  | VCC                |  |  |
| 7                | GND                |  |  |
| 8                | Power Good         |  |  |
| 9                | 5VSB(stand by +5V) |  |  |
| 10               | +12V               |  |  |
| 11               | 3.3V               |  |  |
| 12               | -12V               |  |  |
| 13               | GND                |  |  |
| 14               | PS_ON(softOn/Off)  |  |  |
| 15               | GND                |  |  |
| 16               | GND                |  |  |
| 17               | GND                |  |  |
| 18               | -5V                |  |  |
| 19               | VCC                |  |  |
| 20               | VCC                |  |  |

# ATX\_12V Power Connector

The ATX\_12V power connector mainly supplies power to the CPU. Caution!

If the ATX\_12V power connector is not connected, the system will not start.

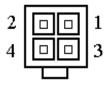

ATX\_12V

| Pin # | Signal Name |  |
|-------|-------------|--|
| 1     | GND         |  |
| 2     | GND         |  |
| 3     | +12V        |  |
| 4     | +12V        |  |

#### **LAN-RJ45 Connectors**

This connector is for the Giga-Bit and 10/100Mbps Ethernet capability of the CPU card. The figure below shows the pin out assignments of this connector and its corresponding input jack.

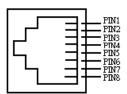

| Pin# | Signal<br>Name |
|------|----------------|
| 1    | MDI0+          |
| 2    | MDI0-          |
| 3    | MDI1+          |
| 4    | MDI1-          |
| 5    | MDI2+          |
| 6    | MDI2-          |
| 7    | MDI3+          |
| 8    | MDI3-          |

#### LAN 1 LED

The LAN 1 LED on top of RJ45 are to display the current network connection status. The green color LED on the right-hand side shows the link status and TX/RX activity. The Yellow/Green Dual color LED on the left-hand side indicates the operation mode, i.e. 10Base-T, 100Base-T or 1000Base-T.

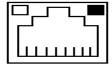

| LNK/ACT | STATUS        |  |
|---------|---------------|--|
| ON      | Link          |  |
| OFF     | Disconnected  |  |
| FLASH   | Packets TX/RX |  |

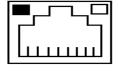

| SPEED  | MODE     |  |  |
|--------|----------|--|--|
| Orange | 1 Gbps   |  |  |
| Green  | 100 Mbps |  |  |
| OFF    | 10 Mbps  |  |  |

#### LAN 2 LED

The LAN 2 LED on top of RJ45 are to display the current network connection status. The green color LED on the right-hand side shows the link status and TX/RX activity. The Yellow/Green Dual color LED on the left-hand side indicates the operation mode, i.e. 10Base-T, 100Base-T or.

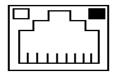

| LNK/ACT | STATUS        |  |
|---------|---------------|--|
|         |               |  |
|         |               |  |
| ON      | Link          |  |
| OFF     | Disconnected  |  |
| FLASH   | Packets TX/RX |  |

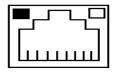

| SPEED  | MODE     |
|--------|----------|
| Orange | 100 Mbps |
| Green  | 10 Mbps  |

#### **LAN 1 LED Connectors**

The 4-pins LANLED connector designed for each LAN port is for applications need to display LAN port status on front panel or the places administrators are easy to access.

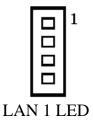

| LAN LED<br>Pin # | Signal Name |
|------------------|-------------|
| 1                | ACT-        |
| 2                | LINK-       |
| 3                | SPD1G-      |
| 4                | SPD100M-    |

#### **LAN 2 LED Connectors**

The 4-pins LANLED connector designed for each LAN port is for applications need to display LAN port status on front panel or the places administrators are easy to access.

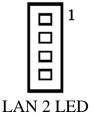

| LAN LED<br>Pin # | Signal Name |
|------------------|-------------|
| 1                | ACT-        |
| 2                | LINK-       |
| 3                | SPD100M-    |
| 4                | SPD10M-     |

#### **USB/LAN Connectors**

Before you connect your device(s) into USB connector(s), please make sure your device(s) such as USB keyboard, mouse, scanner, zip, speaker..etc. Have a standard USB interface. Also make sure your OS supports USB controller.

If your OS does not support USB controller, please contact OS vendor for possible patch or driver upgrade. For more information please contact your OS or device(s) vendors.

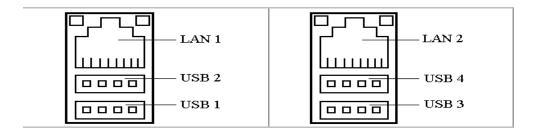

#### **CD\_IN Connectors**

CD\_INconnector is designed for wire the CD\_ROM audio signals to the on-board Audio CODEC.

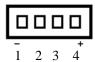

| LAN LED<br>Pin # | Signal Name |
|------------------|-------------|
| 1                | CD_Left     |
| 2                | CD_AGND     |
| 3                | CD_AGND     |
| 4                | CD_Right    |

#### **Audio Connectors**

After install onboard audio driver, you may connect speaker to Lin Out jack, microphone to MIC In jack. Devices like CD-ROM, walkman etc. can be connected to Lin-In jack.

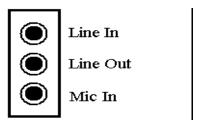

#### Internal Audio+ DIO

The Internal Audio connector is for convenient connection of Audio devices like Microphone and speaker inside the chassis.

| 1  | 0 | 2  |
|----|---|----|
| 3  |   | 4  |
| 5  |   | 6  |
| 7  |   | 8  |
| 9  |   | 10 |
| 11 |   | 12 |
| 13 |   | 14 |
| 15 |   | 1б |
| 17 |   | 18 |
| 19 |   | 20 |
|    |   |    |
|    |   |    |

| Signal Name | Pin# | Pin# | Signal Name |
|-------------|------|------|-------------|
| AUX-L       | 1    | 2    | AUX-R       |
| AGND        | 3    | 4    | AGND        |
| HP-OUT-L    | 5    | 6    | HP-OUT-R    |
| AGND        | 7    | 8    | AGND        |
| MIC1-IN     | 9    | 10   | MIC2-IN     |
| DIO1        | 11   | 12   | DIO0        |
| DIO3        | 13   | 14   | DIO2        |
| DIO5        | 15   | 16   | DIO4        |
| DIO7        | 17   | 18   | DIO6        |
| GND         | 19   | 20   | GND         |

# LVDS LCD Connector

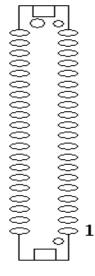

| Signal Name | Pin # | Pin# | Signal Name |
|-------------|-------|------|-------------|
| 12VSAFE     | 1     | 2    | 12VSAFE     |
| VDDSAFE     | 3     | 4    | VDDSAFE     |
| GND         | 5     | 6    | GND         |
| TX0+        | 7     | 8    | TX0-        |
| LVDS_GND    | 9     | 10   | LVDS_GND    |
| TX1+        | 11    | 12   | TX1-        |
| LVDS_GND    | 13    | 14   | LVDS_GND    |
| TX2+        | 15    | 16   | TX2-        |
| TXC1+       | 17    | 18   | TXC1-       |
| LVDS_GND    | 19    | 20   | LVDS_GND    |
| TX3+        | 21    | 22   | TX3-        |
| LVDS_GND    | 23    | 24   | LVDS_GND    |
| TX4+        | 25    | 26   | TX4-        |
| LVDS_GND    | 27    | 28   | LVDS_GND    |
| TX5+        | 29    | 30   | TX5-        |
| LVDS_GND    | 31    | 32   | LVDS_GND    |
| TX6+        | 33    | 34   | TX6-        |
| TXC2+       | 35    | 36   | TXC2-       |
| LVDS_GND    | 37    | 38   | LVDS_GND    |
| TX7+        | 39    | 40   | TX7-        |

# **WOL Connectors**

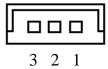

| Pin# | Signal Name |  |
|------|-------------|--|
| 1    | 5VSB        |  |
| 2    | GND         |  |
| 3    | PME-        |  |

# **SATA Connectors**

| 0 | ° 00° | · · · | o |  |
|---|-------|-------|---|--|
| 1 |       |       | 7 |  |
|   |       |       |   |  |
|   |       |       |   |  |
|   |       |       |   |  |

| Pin# | Signal Name |
|------|-------------|
| 1    | GND         |
| 2    | SATARX+     |
| 3    | SATARX-     |
| 4    | GND         |
| 5    | SATATX-     |
| 6    | SATATX+     |
| 7    | GND         |

# 3

# **BIOS Configuration**

This chapter describes the different settings available in the Award BIOS that comes with the ITX-E6P CPU card. The topics covered in this chapter are as follows:

| Main Menu                        | .43<br>.50 |
|----------------------------------|------------|
| <del>-</del>                     | .50        |
| <del>-</del>                     | .50        |
| Advanced BIOS Features           | 56         |
| Advanced Chipset Features        | . 50       |
| Integrated Peripherals           | .60        |
| Power Management Setup           |            |
| PnP/PCI Configurations           | .71        |
| PC Health Status                 | .74        |
| Frequency/Voltage Control        |            |
| Load Fail-Safe Defaults          |            |
| Load Optimized Defaults          |            |
| Supervisor/User Password Setting |            |
| Exit Selecting                   |            |

#### **BIOS Introduction**

This Chapter discusses Award<sup>TM</sup> Setup program built into the ITX-E6P BIOS. The Setup program allows users to modify the basic system configuration. This special information is then stored in battery-backed RAM so that it retains the Setup information when the power is turned off.

The AwardBIOS<sup>TM</sup> installed in P ITX-E6P SBC is a custom version of an industry standard BIOS. This means that it supports Intel PentiumIV in a standard IBM-AT compatible input/output system. The BIOS provides critical low-level support for standard devices such as disk drives and serial and parallel ports.

It also adds non-standard, features such as virus and password protection as well as special support for detailed fine-tuning of the chipset controlling the entire system.

The rest of this chapter is intended to guide you through the process of configuring your system using Setup.

#### **Starting Setup**

The AwardBIOS<sup>TM</sup> is immediately activated when you first power on the computer. The BIOS reads the system information contained in the CMOS and begins the process of checking out the system and configuring it. When it finishes, the BIOS will seek an operating system on one of the disks and then launch and turn control over to the operating system.

While the BIOS is in control, the Setup program can be activated in one of two ways:

- 1. By pressing <Del> immediately after switching the system on, or
- 2. by pressing the <Del> key when the following message appears briefly at the bottom of the screen during the POST (Power On Self-Test).

#### Press DEL to enter SETUP.

If the message disappears before you respond and you still wish to enter Setup, restart the system to try again by turning it OFF then ON or pressing the "RESET" button on the system case. You may also restart by simultaneously pressing <Ctrl>, <Alt>, and <Delete> keys. If you

do not press the keys at the correct time and the system does not boot, an error message will be displayed and you will again be asked to...

#### PRESS F1 TO CONTINUE, DEL TO ENTER SETUP

#### **Using Setup**

In general, you use the arrow keys to highlight items, press <Enter> to select, use the PageUp and PageDown keys to change entries, press <F1> for help and press <Esc> to quit. The following table provides more detail about how to navigate in the Setup program using the keyboard.

| Key         | Function                                             |
|-------------|------------------------------------------------------|
| Up Arrow    | Move to the previous item                            |
| Down Arrow  | Move to the next item                                |
| Left Arrow  | Move to the item on the left (menu bar)              |
| Right Arrow | Move to the item on the right (menu bar)             |
| Esc         | Main Menu: Quit without saving changes               |
|             | Submenus: Exit Current page to the next higher level |
|             | menu                                                 |
| Move Enter  | Move to the item you desired                         |
| PgUp key    | Increase the numeric value or make changes           |
| PgDn key    | Decrease the numeric value or make changes           |
| + key       | Increase the numeric value or make changes           |
| - key       | Decrease the numeric value or make changes           |
| Esc key     | Main Menu Quit and not save changes into CMOS        |
|             | Status Page Setup Menu and Option Page Setup Menu    |
|             | Exit current page and return to Main Menu            |
| F1 key      | General help on Setup navigation keys                |
| F5 key      | Load previous values from CMOS                       |
| F6 key      | Load the fail-safe defaults from BIOS default table  |
| F7 key      | Load the optimized defaults                          |
| F10 key     | Save all the CMOS changes and exit                   |

#### Navigating through the menu bar

Use the left and right arrow keys to choose the menu you want to be in.

#### To display a sub menu

Use the arrow keys to move the cursor to the sub menu you want. Then press <Enter>. A "▶" pointer marks all sub menus.

#### **Getting Help**

Press F1 to pop up a small help window that describes the appropriate keys to use and the possible selections for the highlighted item. To exit the Help Window press <Esc> or the F1 key again.

#### **In Case of Problems**

If, after making and saving system changes with Setup, you discover that your computer no longer is able to boot, the AwardBIOS<sup>TM</sup> supports an override to the CMOS settings which resets your system to its defaults.

The best advice is to only alter settings that you thoroughly understand. To this end, we strongly recommend that you avoid making any changes to the chipset defaults. These defaults have been carefully chosen by both Award and ITX-E6P manufacturer to provide the absolute maximum performance and reliability. Even a seemingly small change to the chipset setup has the potential for causing you to use the override.

# Main Menu

Once you enter the AwardBIOS<sup>TM</sup> CMOS Setup Utility, the Main Menu will appear on the screen. The Main Menu allows you to select from several setup functions and two exit choices. Use the arrow keys to select among the items and press <Enter> to accept and enter the sub-menu.

Phoenix – AwardBIOS CMOS Setup Utility

| >                      | Standard CMOS Features                                               | X                       | Frequency/Voltage Control |  |  |
|------------------------|----------------------------------------------------------------------|-------------------------|---------------------------|--|--|
| >                      | Advanced BIOS Features                                               |                         | Load Fail-Safe Defaults   |  |  |
| >                      | Advanced Chipset Features                                            | Load Optimized Defaults |                           |  |  |
| Integrated Peripherals |                                                                      | Set Supervisor Password |                           |  |  |
| Power Management Setup |                                                                      | Set User Password       |                           |  |  |
| >                      | PnP/PCI Configurations                                               |                         | Save & Exit Setup         |  |  |
| >                      | PC Health Status                                                     |                         | Exit Without Saving       |  |  |
| Е                      | Esc: Quit $\uparrow \downarrow \leftarrow \rightarrow$ : Select Item |                         |                           |  |  |
| F                      | F10: Save & Exit Setup                                               |                         |                           |  |  |
|                        | Time, Date, Hard Disk Type                                           |                         |                           |  |  |

Note that a brief description of each highlighted selection appears at the bottom of the screen.

# **Setup Items**

The main menu includes the following main setup categories.

#### **Standard CMOS Features**

Use this menu for basic system configuration.

#### **Advanced BIOS Features**

Use this menu to set the Advanced Features available on your system.

#### **Advanced Chipset Features**

Use this menu to change the values in the chipset registers and optimize your system's performance.

#### **Integrated Peripherals**

Use this menu to specify your settings for integrated peripherals.

#### **Power Management Setup**

Use this menu to specify your settings for power management.

#### PnP / PCI Configuration

Use this menu to set up the PnP/PCI configuration.

#### **PC Health Status**

Use this menu to display the CPU temperature, FAN speed and voltages.

#### Frequency/Voltage Control

Use this menu to specify your settings for frequency/voltage control.

#### **Load Fail-Safe Defaults**

Use this menu to load the BIOS default values for the minimal/stable performance for your system to operate.

#### **Load Optimized Defaults**

Use this menu to load the BIOS default values that are factory settings for optimal performance system operations. While Award has designed the custom BIOS to maximize performance, the factory has the right to change these defaults to meet their needs.

#### Supervisor / User Password

Use this menu to set User and Supervisor Passwords.

#### Save & Exit Setup

Save CMOS value changes to CMOS and exit setup.

#### **Exit Without Save**

Abandon all CMOS value changes and exit setup.

# **Standard CMOS Setup**

The items in Standard CMOS Setup Menu are divided into 10 categories. Each category includes no, one or more than one setup items. Use the arrow keys to highlight the item and then use the <PgUp> or <PgDn> keys to select the value you want in each item.

| Phoenix – AwardBIOS CMOS Setup Utility                                                                                                    |                                            |                                                                              |                                                      |  |
|----------------------------------------------------------------------------------------------------|--------------------------------------------|------------------------------------------------------------------------------|------------------------------------------------------|--|
| Standard CMOS Features                                                                                                    |                                            |                                                                              |                                                      |  |
| Date:                                                                                                    | Mon, Feb                                   | 8 2004                                                                       | Item Help                                            |  |
| Time:                                                                                                    | 16:19:20                                   | )                                                                            |                                                      |  |
| <ul> <li>IDE Channel</li> <li>IDE Channel</li> <li>IDE Channel</li> <li>IDE Channel</li> <li>IDE Channel</li> <li>IDE Channel</li> <li>Drive A</li> <li>Drive B</li> </ul> | 0 Slave<br>1 Master<br>1 Slave<br>2 Master | [None] [None] [None] [None] [None] [None] [Inde] [None] [Inde] [None] [None] | Menu Level > Change the day, month, year and century |  |
| Halt On                                                                                                    |                                            | [All, But Disk/Key]                                                          |                                                      |  |
| Base Memory<br>Extended Men<br>Total Memory                                                                                                    | mory                                       | 640K<br>506880K<br>507904K                                                   |                                                      |  |
| ↑↓←→Move Enter: Select +/-/PU/PD: Value F10:Save ESC: Exit F1:General Help                                                                                                 |                                            |                                                                              |                                                      |  |

F5:Previous Values F6:Fail-safe defaults

F7:Optimized Defaults

This table shows the selections that you can make on the Standard CMOS Menu

| Item                 | Options                     | Description                            |  |
|----------------------|-----------------------------|----------------------------------------|--|
| Date                 | Month DD YYYY               | Set the system date.                   |  |
|                      |                             | Note that the 'Day' automatically      |  |
|                      |                             | changes when you set the date          |  |
| Time                 | HH: MM: SS                  | Set the system time                    |  |
| IDE Channel 0 Master | Options are in its sub menu | Press <enter> to enter the sub</enter> |  |
|                      |                             | menu of detailed options               |  |
| IDE Channel 0 Slave  | Options are in its sub menu | Press <enter> to enter the sub</enter> |  |
|                      |                             | menu of detailed options               |  |
| IDE Channel 1 Master | Options are in its sub menu | Press <enter> to enter the sub</enter> |  |
|                      |                             | menu of detailed options               |  |
| IDE Channel 1 Slave  | Options are in its sub menu | Press <enter> to enter the sub</enter> |  |
|                      |                             | menu of detailed options               |  |
| IDE Channel 2 Master | Options are in its sub menu | Press <enter> to enter the sub</enter> |  |
|                      |                             | menu of detailed options               |  |
| IDE Channel 3 Master | Options are in its sub menu | Press <enter> to enter the sub</enter> |  |
|                      |                             | menu of detailed options               |  |
| Drive A              | None                        | Select the type of floppy disk drive   |  |
| Drive B              | 360K, 5.25 in               | installed in your system               |  |
|                      | 1.2M, 5.25 in               |                                        |  |
|                      | 720K, 3.5 in                |                                        |  |
|                      | 1.44M, 3.5 in               |                                        |  |
|                      | 2.88M, 3.5 in               |                                        |  |
| Video                | EGA/VGA                     | Select the default video device        |  |
|                      | CGA 40                      |                                        |  |
|                      | CGA 80                      |                                        |  |
|                      | MONO                        |                                        |  |
| Halt On              | All Errors                  | Select the situation in which you      |  |
|                      | No Errors                   | want the BIOS to stop the POST         |  |
|                      | All, but Keyboard           | process and notify you                 |  |
|                      | All, but Diskette           |                                        |  |
|                      | All, but Disk/Key           |                                        |  |
| Base Memory          | N/A                         | Displays the amount of                 |  |
|                      |                             | conventional memory detected           |  |
|                      |                             | during boot up                         |  |
| Extended Memory      | N/A                         | Displays the amount of extended        |  |
|                      |                             | memory detected during boot up         |  |
| Total Memory         | N/A                         | Displays the total memory              |  |
|                      |                             | available in the system                |  |

#### Channel 0 HDDs / Channel 1 HDDs

The IDE adapters control the hard disk drive. Use a separate sub menu to configure each hard disk drive. Figure 2 shows the IDE primary master sub menu.

| Phoenix – AwardBIOS CMOS Setup Utility |               |                            |  |  |
|----------------------------------------|---------------|----------------------------|--|--|
| IDE Cannel 0 Master                    |               |                            |  |  |
| IDE HDD Auto-Detection                 | [Press Enter] | Item Help                  |  |  |
|                                        | -             |                            |  |  |
| IDE Channel 0 Master                   | [Auto]        | Menu Level                 |  |  |
| Access Mode                            | [Auto]        | To auto-detect the HDD's   |  |  |
| Capacity                               | 0 MB          | size, head on this channel |  |  |
| Cylinder                               | 0             |                            |  |  |
| Head                                   | 0             |                            |  |  |
| Precomp                                | 0             |                            |  |  |
| Landing Zone                           | 0             |                            |  |  |
| Sector                                 | 0             |                            |  |  |
|                                        |               |                            |  |  |
|                                        |               |                            |  |  |
|                                        |               |                            |  |  |

↑↓←→Move Enter: Select +/-/PU/PD:Value F10:Save ESC:Exit F1:General Help F5:Previous Values F6:Fail-safe defaults F7:Optimized Defaults

Use the legend keys to navigate through this menu and exit to the main menu. Use the Table listed below to configure the hard disk.

| Item                 | Options                  | Description                           |
|----------------------|--------------------------|---------------------------------------|
| IDE HDD              | Press Enter              | Press Enter to auto-detect the        |
| Auto-detection       |                          | HDD on this channel. If               |
|                      |                          | detection is successful, it fills the |
|                      |                          | remaining fields on this menu.        |
| IDE Channel 0 Master | None                     | Selecting 'manual' lets you set       |
|                      | Auto                     | the remaining fields on this          |
|                      | Manual                   | screen. Selects the type of fixed     |
|                      |                          | disk. "User Type" will let you        |
|                      |                          | select the number of cylinders,       |
|                      |                          | heads, etc.                           |
|                      |                          | Note: PRECOMP=65535 means             |
|                      |                          | NONE!                                 |
| Capacity             | Auto Display your        | Disk drive capacity                   |
|                      | disk drive size          | (Approximated). Note that this        |
|                      |                          | size is usually slightly greater      |
|                      |                          | than the size of a formatted disk     |
|                      |                          | given by a disk checking              |
|                      |                          | program.                              |
| Access Mode          | CHS                      | Choose the access mode for this       |
|                      | LBA                      | hard disk                             |
|                      | Large                    |                                       |
|                      | Auto                     |                                       |
|                      | e selectable only if the | e 'IDE Channel 0 Master' item is      |
| set to 'Manual'      |                          |                                       |
| Cylinder             | Min = 0                  | Set the number of cylinders for       |
|                      | Max = 65535              | this hard disk.                       |
| Head                 | Min = 0                  | Set the number of read/write          |
|                      | Max = 255                | heads                                 |
| Precomp              | Min = 0                  | **** Warning: Setting a value of      |
|                      | Max = 65535              | 65535 means no hard disk              |
| Landing zone         | Min = 0                  | ****                                  |
|                      | Max = 65535              |                                       |
| Sector               | Min = 0                  | Number of sectors per track           |
|                      | Max = 255                |                                       |

#### Channel 2 HDDs / Channel 3 HDDs

The IDE adapters control the hard disk drive. Use a separate sub menu to configure each hard disk drive. Figure 2 shows the IDE primary master sub menu.

| Phoenix – AwardBIOS CMOS Setup Utility IDE Cannel 2 Master               |               |                            |  |  |
|--------------------------------------------------------------------------|---------------|----------------------------|--|--|
|                                                                          |               | Item Help                  |  |  |
| IDE HDD Auto-Detection                                                   | [Press Enter] |                            |  |  |
| Extended IDE Drive                                                       | [Auto]        | Menu Level                 |  |  |
| Access Mode                                                              | [Auto]        | To auto-detect the HDD's   |  |  |
| Capacity                                                                 | 0 MB          | size, head on this channel |  |  |
| x Reserved Memory Base                                                   | N/A           |                            |  |  |
| x Reserved Memory Length                                                 | 8K            |                            |  |  |
| Cylinder                                                                 | 0             |                            |  |  |
| Head                                                                     | 0             |                            |  |  |
| Precomp                                                                  | 0             |                            |  |  |
| Landing Zone                                                             | 0             |                            |  |  |
| Sector                                                                   | 0             |                            |  |  |
|                                                                          |               |                            |  |  |
| ↑↓←→Move Enter: Select +/-/PU/PD:Value F10:Save ESC:Exit F1:General Help |               |                            |  |  |

Use the legend keys to navigate through this menu and exit to the main menu. Use the Table listed below to configure the hard disk.

F7:Optimized Defaults

F5:Previous Values F6:Fail-safe defaults

| Item                      | Options                  | Description                           |
|---------------------------|--------------------------|---------------------------------------|
| IDE HDD                   | Press Enter              | Press Enter to auto-detect the        |
| Auto-detection            |                          | HDD on this channel. If               |
|                           |                          | detection is successful, it fills the |
|                           |                          | remaining fields on this menu.        |
| Extended IDE Drive        | None                     | Selecting 'manual' lets you set       |
|                           | Auto                     | the remaining fields on this          |
|                           |                          | screen. Selects the type of fixed     |
|                           |                          | disk. "User Type" will let you        |
|                           |                          | select the number of cylinders,       |
|                           |                          | heads, etc.                           |
|                           |                          | Note: PRECOMP=65535 means             |
|                           |                          | NONE!                                 |
| Capacity                  | Auto Display your        | Disk drive capacity                   |
|                           | disk drive size          | (Approximated). Note that this        |
|                           |                          | size is usually slightly greater      |
|                           |                          | than the size of a formatted disk     |
|                           |                          | given by a disk checking              |
|                           |                          | program.                              |
| Access Mode               | Large                    | Choose the access mode for this       |
|                           | Auto                     | hard disk                             |
| The following options are | e selectable only if the | e 'IDE Channel 2 Master' item is      |
| set to 'Manual'           |                          |                                       |
| Cylinder                  | Min = 0                  | Set the number of cylinders for       |
|                           | Max = 65535              | this hard disk.                       |
| Head                      | Min = 0                  | Set the number of read/write          |
|                           | Max = 255                | heads                                 |
| Precomp                   | Min = 0                  | **** Warning: Setting a value of      |
|                           | Max = 65535              | 65535 means no hard disk              |
| Landing zone              | Min = 0                  | ****                                  |
|                           | Max = 65535              |                                       |
| Sector                    | Min = 0                  | Number of sectors per track           |
|                           | Max = 255                |                                       |

#### Drive A / Drive B

These fields identify the types of floppy disk drive A or drive B that has been installed in the computer. The available specifications are:

Non 360KB 1.2MB 720KB 1.44MB 2.88MB 5.25 in. 5.25 in. 3.5 in. 3.5 in. 3.5 in.

#### Video

This field selects the type of video display card installed in your system. You can choose the following video display cards:

| EGA/VGA | For EGA, VGA, SEGA, SVGA           |  |
|---------|------------------------------------|--|
|         | or PGA monitor adapters. (default) |  |
| CGA 40  | Power up in 40 column mode.        |  |
| CGA 80  | Power up in 80 column mode.        |  |
| MONO    | For Hercules or MDA adapters.      |  |

#### Halt On

This field determines whether the system will halt if an error is detected during power up.

All errors Whenever the BIOS detects a non-fatal error,

the system will stop and you will be prompted.

No errors The system boot will not be halted for any error

that may be detected. (default)

All, But Keyboard The system boot will not be halted for a

keyboard error; it will stop for all other errors

All, But Diskette The system boot will not be halted for a disk

error; it will stop for all other errors.

All, But Disk/Key

The system boot will not be halted for a key-

board or disk error; it will stop for all others.

# **Advanced BIOS Features**

This section allows you to configure your system for basic operation. You have the opportunity to select the system's default speed, boot-up sequence, keyboard operation, shadowing and security.

| Phoenix – AwardBIOS CMOS Setup Utility |               |                                 |  |  |
|----------------------------------------|---------------|---------------------------------|--|--|
| Advanced BIOS Features                 |               |                                 |  |  |
| ➤ CPU Feature                          | [Press Enter] | Item Help                       |  |  |
| ➤ Hard Disk Boot Priority              | [Press Enter] |                                 |  |  |
| Virus Warning                          | [Disabled]    | Menu Level >                    |  |  |
| CPU L1 and L2 Cache                    | [Enabled]     |                                 |  |  |
| Quick Power On Self Test               | [Enabled]     | Allows you to choose the        |  |  |
| First Boot Device                      | [Floppy]      | VIRUS warning feature for       |  |  |
| Second Boot Device                     | [HDD]         | IDE Hard Disk boot sector       |  |  |
| Third Boot Device                      | [LS120]       | protection. If this function is |  |  |
| Boot Other Device                      | [Enabled]     | enabled and someone             |  |  |
| Swap Floppy Drive                      | [Disabled]    | attempt to write data into      |  |  |
| Boot Up Floppy Seek                    | [Enabled]     | this area, BIOS will show a     |  |  |
| Boot Up NumLock Status                 | [Off]         | warning message on screen       |  |  |
| Gate A20 Option                        | [Fast]        | and alarm beep                  |  |  |
| Typematic Rate Setting                 | [Disabled]    | •                               |  |  |
| x Typematic Rate (Chars/Sec)           | 6             |                                 |  |  |
| x Typematic Delay (Msec)               | 250           |                                 |  |  |
| Security Option                        | [Setup]       |                                 |  |  |
| APC Mode                               | [Enabled]     |                                 |  |  |
| MPS Version Control For OS             | [1.4]         |                                 |  |  |
| OS Select For DRAM > 64MB              | [Non-OS2]     |                                 |  |  |
| Report No FDD For Win95                | [No]          |                                 |  |  |

<sup>↑↓←→</sup>Move Enter: Select +/-/PU/PD: Value F10:Save ESC: Exit F1:General Help F5:Previous Values F6:Fail-safe defaults F7:Optimized Defaults

| Phoenix – AwardBIOS CMOS Setup Utility |                   |            |   |  |
|----------------------------------------|-------------------|------------|---|--|
| CPU Feature                            |                   |            |   |  |
| Delay Prior Thermal                    | [16Min]           | Item Help  |   |  |
| Thermal Management                     | Thermal Monitor 1 |            |   |  |
|                                        |                   | Menu Level | > |  |
|                                        |                   |            |   |  |
|                                        |                   |            |   |  |
|                                        |                   |            |   |  |
|                                        |                   |            |   |  |
|                                        |                   |            |   |  |
|                                        |                   |            |   |  |
|                                        |                   |            |   |  |
|                                        |                   |            |   |  |

↑↓←→Move Enter: Select +/-/PU/PD: Value F10:Save ESC: Exit F1:General Help F5:Previous Values F6:Fail-safe defaults F7:Optimized Defaults

# **Delay Prior Thermal**

The choice: 4Min, 8Min, 16Min, 32Min.

# **Thermal Management**

| Phoenix – AwardBIOS CMOS Setup Utility Hard Disk Boot Priority           |                                                                |  |
|--------------------------------------------------------------------------|----------------------------------------------------------------|--|
| 1. Bootable Add-in Cards                                                 | Item Help                                                      |  |
|                                                                          | Menu Level >                                                   |  |
|                                                                          | Use $< \uparrow > \text{or} < \downarrow > \text{to select a}$ |  |
|                                                                          | device, then press <+> to<br>move it up, or <-> to move        |  |
|                                                                          | it down the list. Press                                        |  |
|                                                                          | <esc> to exit this menu</esc>                                  |  |
|                                                                          |                                                                |  |
| Move Enter: Select 1/ /PU/DD: Volue E10: Save ESC: Evit E1: General Help |                                                                |  |

↑↓←→Move Enter: Select +/-/PU/PD: Value F10:Save ESC: Exit F1:General Help F5:Previous Values F6:Fail-safe defaults F7:Optimized Defaults

#### **Bootable Add-in Cards**

Use  $< \uparrow >$  or  $< \downarrow >$  to select a device, then press <+> to move it up, or <-> to move it down the list. Press <ESC> to exit this menu.

#### Virus Warning

Allows you to choose the VIRUS Warning feature for IDE Hard Disk boot sector protection. If this function is enabled and someone attempt to write data into this area, BIOS will show a warning message on screen and alarm beep.

| Enabled  | Activates automatically when the system boots up causing a warning message to appear when anything attempts to access the boot sector or hard disk partition table. |  |
|----------|----------------------------------------------------------------------------------------------------|--|
| Disabled | No warning message will appear when anything attempts to access the boot sector or hard disk partition table.                                                       |  |

#### CPU L1 & L2 Cache

These two categories speed up memory access. However, it depends on CPU/chipset design.

| Enabled  | Enable cache  |
|----------|---------------|
| Disabled | Disable cache |

*52* 

#### **Quick Power On Self Test**

Allows the system to skip certain tests while booting. This will decrease the time needed to boot the system.

| Enabled  | Enable quick POST |
|----------|-------------------|
| Disabled | Normal POST       |

#### First/Second/Third/Other Boot Device

The BIOS attempts to load the operating system from the devices in the sequence selected in these items.

The Choice: Floppy, LS120, ZIP100, HDD, CDROM, Disabled, Enabled, USB-FDD, USB-ZIP, USB-CDROM.

#### **Swap Floppy Drive**

If the system has two floppy drives, choose enable to assign physical drive B to logical drive A and vice-versa.

The choice: Enabled/Disabled.

# **Boot Up Floppy Seek**

Enabled tests floppy drives to determine whether they have 40 or 80 tracks.

The choice: Enabled/Disabled.

# **Boot Up NumLock Status**

Select power on state for NumLock.

The choice: On/Off.

#### Gate A20 Option

Select if chipset or keyboard controller should control GateA20.

| Normal | A pin in the keyboard controller controls GateA20 |
|--------|---------------------------------------------------|
| Fast   | Lets chipset control GateA20                      |

#### **Typematic Rate Setting**

Keystrokes repeat at a rate determined by the keyboard controller. When enabled, the typematic rate and typematic delay can be selected.

The choice: Enabled/Disabled.

#### Typematic Rate (Chars/Sec)

Sets the number of times a second to repeat a key stroke when you hold the key down.

The choice: 6, 8, 10, 12, 15, 20, 24, 30.

#### **Typematic Delay (Msec)**

Sets the delay time after the key is held down before it begins to repeat the keystroke.

The choice: 250, 500, 750, 1000.

### **Security Option**

Select whether the password is required every time the system boots or only when you enter setup.

| System | The system will not boot and access to Setup will be denied if the correct password is not entered at the prompt. |
|--------|----------------------------------------------------------------------------------------------------|
| Setup  | The system will boot, but access to Setup will be denied if the correct password is not entered at the prompt.    |

Note: To disable security, select PASSWORD SETTING at Main Menu and then you will be asked to enter password. Do not type anything and just press <Enter>, it will disable security. Once the security is disabled, the system will boot and you can enter Setup freely.

#### **APIC Mode**

*54* 

The choice: Enabled/Disabled.

# **MPS Version Control For OS**

The choice: 1.1, 1.4.

#### OS Select For DRAM > 64MB

Select the OS2 only if you are running OS/2 operating system with greater than 64MB of RAM on the system.

The choice: Non-OS2, OS2.

#### **Report No FDD For WIN 95**

This option allows Windows 95 to share with other peripherals IRQ6 which is assigned to a floppy disk drive if the drive is not existing. The default setting is *No*.

The choice: Yes, No.

# **Advanced Chipset Features**

| Phoenix – AwardBIOS CMOS Setup Utility                                                              |            |              |  |
|----------------------------------------------------------------------------------------------------|------------|--------------|--|
| Advanced Chipset Features                                                                           |            |              |  |
| DRAM Timing Selectable                                                                              | [By SPD]   | Item Help    |  |
| x CAS Latency Time                                                                                  | [2.5]      |              |  |
| x Active to Precharge Delay                                                                         | [7]        | Menu Level ➤ |  |
| x DRAM RAS# to CAS# Delay                                                                           | [3]        |              |  |
| x DRAM RAS# Precharge                                                                               | [3]        |              |  |
| Memory Frequency For                                                                                | [Auto]     |              |  |
| System BIOS Cacheable                                                                               | [Enabled]  |              |  |
| Video BIOS Cacheable                                                                                | [Disabled] |              |  |
| Memory Hole At 15M-16M                                                                              | [Disabled] |              |  |
| AGP Aperture Size (MB)                                                                              | [128]      |              |  |
| Init Display First                                                                                  | [PCI Slot] |              |  |
| ***On-Chip VGA Setting***                                                                           |            |              |  |
| On-Chip VGA                                                                                         | [Enabled]  |              |  |
| On-Chip Frame Buffer Size                                                                           | [16MB]     |              |  |
| Boot Display                                                                                        | [CRT+LFP]  |              |  |
| Panel Number                                                                                        | [6]        |              |  |
| 1 Marie Entant Calant / / // // // // // E10.Cana ESC. Entant / // // // // // // // // // // // // |            |              |  |

↑↓←→Move Enter: Select +/-/PU/PD: Value F10:Save ESC: Exit F1:General Help F5:Previous Values F6:Fail-safe defaults F7:Optimized Defaults

This section allows you to configure the system based on the specific features of the installed chipset. This chipset manages bus speeds and access to system memory resources, such as DRAM and the external cache. It also coordinates communications between the conventional ISA bus and the PCI bus. It must be stated that these items should never need to be altered. The default settings have been chosen because they provide the best operating conditions for your system. The only time you might consider making any changes would be if you discovered that data was being lost while using your system.

#### **DRAM Settings**

The first chipset settings deal with CPU access to dynamic random access memory (DRAM). The default timings have been carefully chosen and should only be altered if data is being lost. Such a scenario might well occur if your system had mixed speed DRAM chips installed so that greater delays may be required to preserve the integrity of the data held in the slower memory chips.

#### **DRAM Timing Selectable**

This item allows you to select the DRAM timing determined by the timing information stored in SPD or set by the User manually. The default is By SPD. When this field is set as By SPD, the DRAM Timing items below will become read-only.

The choice: By SPD, Manual.

#### **CAS Latency Time**

When synchronous DRAM is installed, the number of clock cycles of CAS latency depends on the DRAM timing. Do not reset this field from the default value specified by the system designer.

The choice: 3, 2.5, 2, 1.5.

#### **Active to Precharge Delay**

This item allows you to set the Active to Precharge Delay of DRAM timing. Do not reset this field from the default value specified by the system designer.

The choice: 7, 6.

#### DRAM RAS# to CAS# Delay

When DRAM is refreshed, both rows and columns are addressed separately. This field allows you to determine the timing of transition from Row Address Strobe (RAS) to Column Address Strobe (CAS).

The choice: 3, 2.

#### **DRAM RAS# Precharge**

The precharge time is the number of cycles it takes for the RAS to accumulate its charge before DRAM refresh. If insufficient time is allowed, refresh may be incomplete and the DRAM may fail to retain data.

The choice: 3, 2.

#### **Memory Frequency For**

This item allows user to set the DDR DRAM operation frequency. The Auto is default.

The choice: DDR266, DDR333, Auto.

#### **System BIOS Cacheable**

Selecting *Enabled* allows caching of the system BIOS ROM at F0000h-FFFFFh, resulting in better system performance. However, if any program writes to this memory area, a system error may result.

The choice: Enabled, Disabled.

#### Video BIOS Cacheable

Selecting *Enabled* allows caching of the Video BIOS ROM, resulting in better system performance. However, if any program writes to this memory area, a system error may result.

The choice: Enabled, Disabled.

#### Memory Hole at 15MB - 16MB

In order to improve performance, certain space in memory can be reserved for ISA cards. This field allows you to reserve 15MB to 16MB memory address space to ISA expansion cards. This makes memory from 15MB and up unavailable to the system. Expansion cards can only access memory up to 16MB. The default of this field is set to *Disabled*.

The choice: Enabled, Disabled.

#### **AGP Aperture Size (MB)**

Select the size of Accelerated Graphics Port (AGP) aperture. The aperture is a portion of the PCI memory address range dedicated for graphics memory address space. Host cycles that hit the aperture range are forwarded to the AGP without any translation.

The choice: 4M, 8M, 16M, 32M, 64M, 128M, 256M.

#### **Init Display First**

The choice: PCI Slot, Onboard/AGP

#### **On-Chip VGA Setting**

#### **On-Chip VGA**

The choice: Enabled, Disabled.

#### **On-Chip Frame Buffer Size**

The choice: 1MB, 8MB, 16MB.

#### **Boot Display**

The choice: Auto, CRT, LFP, CRT+LFP, EFP, TV, CRT+EFP, CRT+TV.

#### **Panel Number**

The choice: 1, 2, 3, 4, 5, 6, 7, 8, 9, 10, 11, 12, 13, 14, 15, 16.

**Integrated Peripherals** 

| Dhoniy Award DIOS CMOS Sotup Utility                                        |               |              |  |
|-----------------------------------------------------------------------------|---------------|--------------|--|
| Phoenix – AwardBIOS CMOS Setup Utility                                      |               |              |  |
| Integrated Peripherals                                                      |               |              |  |
| ➤OnChip IDE Device                                                          | [Press Enter] | Item Help    |  |
| ➤ Onboard Device                                                            | [Press Enter] |              |  |
| ➤ SuperIO Device                                                            | [Press Enter] |              |  |
|                                                                             |               | Menu Level > |  |
|                                                                             |               |              |  |
|                                                                             |               |              |  |
|                                                                             |               |              |  |
|                                                                             |               |              |  |
|                                                                             |               |              |  |
|                                                                             |               |              |  |
|                                                                             |               |              |  |
|                                                                             |               |              |  |
| ↑↓←→ Move Enter: Select +/-/PU/PD: Value F10:Save ESC: Exit F1:General Help |               |              |  |
| F5:Previous Values F6:Fail-safe defaults F7:Optimized Defaults              |               |              |  |

| Phoenix – AwardBIOS CMOS Setup Utility                                      |              |                        |  |
|-----------------------------------------------------------------------------|--------------|------------------------|--|
| OnChip IDE Device                                                           |              |                        |  |
| IDE HDD Block Mode                                                          | [Enabled]    | Item Help              |  |
| IDE DMA transfer access                                                     | [Enabled]    |                        |  |
| On-Chip Primary PCI IDE                                                     | [Enabled]    |                        |  |
| IDE Primary Master PIO                                                      | [Auto]       | Menu Level >           |  |
| IDE Primary Salve PIO                                                       | [Auto]       |                        |  |
| IDE Primary Master UDMA                                                     | [Auto]       | If your IDE hard drive |  |
| IDE Primary Salve UDMA                                                      | [Auto]       | supports block mode    |  |
| On-Chip Secondary PCI IDE                                                   | [Enabled]    | select Enabled for     |  |
| IDE Secondary Master PIO                                                    | [Auto]       | automatic detection of |  |
| IDE Secondary Master PIO                                                    | [Auto]       | the optimal number of  |  |
| IDE Secondary Master UDMA                                                   | [Auto]       | block read/writes per  |  |
| IDE Secondary Salve UDMA                                                    | [Auto]       | sector the drive can   |  |
|                                                                             |              | support                |  |
| ***On-Chip Serial ATA Setting***                                            |              |                        |  |
| x SATA Mode                                                                 | IDE          |                        |  |
| On-Chip Serial ATA                                                          | [Auto]       |                        |  |
| x Serial ATA Port0 Mode                                                     | SATA0 master |                        |  |
| Serial ATA Port1 Mode                                                       | SATA1 master |                        |  |
| ↑↓←→ Move Enter: Select +/-/PU/PD: Value F10:Save ESC: Exit F1:General Help |              |                        |  |

F7:Optimized Defaults

F5:Previous Values F6:Fail-safe defaults

#### **IDE HDD Block Mode**

If your IDE hard drive supports block mode select Enabled for automatic detection of the optimal number of block read/writes per sector the drive can support

The choice: Enabled, Disabled.

#### **IDE DMA transfer acess**

The choice: Enabled, Disabled.

#### **On-Chip Primary PCI IDE**

The chipset contains a PCI IDE interface with support for two IDE channels. Select Enabled to activate the primary IDE interface. Select Disabled to deactivate this interface

The choice: Enabled, Disabled.

#### On-Chip Secondary PCI IDE

The chipset contains a PCI IDE interface with support for two IDE channels. Select Enabled to activate the secondary IDE interface. Select Disabled to deactivate this interface

The choice: Enabled, Disabled.

#### IDE Primary/Secondary Master/Slave PIO

The four IDE PIO (Programmed Input/Output) fields let you set a PIO mode (0-4) for each of the four IDE devices that the onboard IDE interface supports. Modes 0 through 4 provide successively increased performance. In Auto mode, the system automatically determines the best mode for each device.

The choice: Auto, Mode 0, Mode 1, Mode 2, Mode 3, Mode 4.

#### Primary/Secondary Master/Slave UDMA

Ultra DMA/33/66/100 implementation is possible only if your IDE hard drive and cable supports it and the operating environment includes a UDMA driver If your hard drive and your system software both support Ultra DMA/33/66/100, select Auto to enable BIOS support. The System BIOS will also check the IDE cable. Only if the 80-way ATA66/100 cable is installed, the ATA66/100 models can be enabled by the OS driver. Otherwise, the system will be limited to run up to ATA33 mode.

The Choice: Auto, Disabled.

#### **On-Chip Serial ATA Setting**

#### **SATA Mode**

#### **On-Chip Serial ATA**

| Disabled  | Disabled SATA Controller.                 |
|-----------|-------------------------------------------|
| Auto      | Auto arrange by BIOS.                     |
| Combined  | PATA and SATA are combined. Max. of 2 IDE |
| Mode      | drives in each channel.                   |
| Enhanced  | Enable both SATA and PATA. Max. of 6 IDE  |
| Mode      | drives are supported.                     |
| SATA Only | SATA is operating in legacy mode          |

#### **Serial ATA Port0 Mode**

The choice: Primary Master, Primary Slave, Secondary Master, Secondary Slave, Primary Master, Secondary Master, SATA0 master, SATA1 master.

#### **Serial ATA Port1 Mode**

The choice: Primary Master, Primary Slave, Secondary Master, Secondary Slave, Primary Master, Secondary Master, SATA0 master, SATA1 master.

F7:Optimized Defaults

| Phoenix – AwardBIOS CMOS Setup Utility                                      |            |              |  |
|-----------------------------------------------------------------------------|------------|--------------|--|
| Onbord Device                                                               |            |              |  |
| USB Controller                                                              | [Enabled]  | Item Help    |  |
| USB 2.0 Controller                                                          | [Enabled]  |              |  |
| USB Keyboard Support                                                        | [Disabled] |              |  |
| USB Mouse Support                                                           | [Disabled] | Menu Level ➤ |  |
| AC97 Audio                                                                  | [Auto]     |              |  |
|                                                                             |            |              |  |
|                                                                             |            |              |  |
|                                                                             |            |              |  |
|                                                                             |            |              |  |
|                                                                             |            |              |  |
|                                                                             |            |              |  |
|                                                                             |            |              |  |
|                                                                             |            |              |  |
| ↑↓←→ Move Enter: Select +/-/PU/PD: Value F10:Save ESC: Exit F1:General Help |            |              |  |

#### **USB Controller**

This should be enabled if your system has a USB installed on the system board and you wish to use it. Even when so equipped, if you add a higher performance controller, you will need to disable this feature.

The choice: Enabled, Disabled.

F5:Previous Values F6:Fail-safe defaults

#### **USB 2.0 Controller**

This entry is for disable/enable EHCI controller only. This BIOS itself may/may not have high speed USB support. If the BIOS has high speed USB support built in, the support will be automatically turn on when high speed device were attached.

The choice: Enabled, Disabled.

#### **USB Keyboard Support**

Select *Enabled* if your system contains a Universal Serial Bus (USB) controller and you have a USB keyboard.

The choice: Enabled, Disabled.

# **USB Mouse Support**

The choice: Enabled, Disabled.

# **AC97 Audio**

The choice: Auto, Disabled.

| Phoenix – AwardBIOS CMOS Setup Utility |            |              |
|----------------------------------------|------------|--------------|
| SuperIO Device                         |            |              |
| Onboard FDC Controller                 | [Enabled]  | Item Help    |
| Onboard Serial Port 1                  | [3F8/IRQ4] |              |
| Onboard Serial Port 2                  | [2F8/IRQ3] |              |
| UART Mode Select                       | [Normal]   | Menu Level ➤ |
| x RxD, TxD Active                      | Hi, Lo     |              |
| x IR Transmission Delay                | Enabled    |              |
| x UR2 Duplex Mode                      | Half       |              |
| Onboard Parallel Port                  | [378/IRQ7] |              |
| Parallel Port Mode                     | [SPP]      |              |
| x EPP Mode Select                      | EPP1.7     |              |
| x ECP Mode Use DMA                     | 3          |              |
| PWRON After PWR-Fail                   | [Off]      |              |

<sup>↑↓←→</sup> Move Enter: Select +/-/PU/PD: Value F10:Save ESC: Exit F1:General Help F5:Previous Values F6:Fail-safe defaults F7:Optimized Defaults

#### **Onboard FDC Controller**

Select Enabled if your system has a floppy disk controller (FDC) installed on the system board and you wish to use it. If you install and-in FDC or the system has no floppy drive, select Disabled in this field.

The choice: Enabled, Disabled.

## Onboard Serial Port 1/Port 2

Select an address and corresponding interrupt for the first and second serial ports.

The choice: 3F8/IRQ4, 2F8/IRQ3, 3E8/IRQ4, 2E8/IRQ3, Disabled, Auto.

#### **UART Mode Select**

The choice: IrDA, ASKIR, Normal.

#### RxD, TxD Active

This item allows you to choose Hi-Active or Low-Active of TX and RX signlal, which depends on different H/W requirement. This field is

#### Chapter 3 BIOS Configuration

not recommended to change its default setting for avoiding any error in your system

The Choice: Hi, Hi / Hi, Lo (Default) / Lo, Hi / Lo, Lo.

# **IR Transmission Delay**

This item allows you to Enable/Disable IR tranismission delay.

The choice: Enabled, Disabled.

# **IR2 Duplex Mode**

This item allows you to select the IR half/full duplex function.

The Choice: Half, Full.

#### **Onboard Parallel Port**

This item allows you to determine onboard parallel port controller I/O address setting.

The choice: 378/IRQ7, 278/IRQ5, 3BC/IRQ7, Disabled.

#### **Parallel Port Mode**

Select an operating mode for the onboard parallel (printer) port. Select *Normal, Compatible,* or *SPP* unless you are certain your hardware and software both support one of the other available modes.

The choice: SPP, EPP, ECP, ECP+EPP, Normal.

#### **EPP Mode Select**

Select EPP port type 1.7 or 1.9.

The choice: EPP1.7, 1.9.

#### **ECP Mode Use DMA**

Select a DMA channel for the parallel port for use during ECP mode.

The choice: 3, 1.

#### **PWRON After PWR-Fail**

The choice: Off, On, Former-Sts.

# **Power Management Setup**

The Power Management Setup allows you to configure you system to most effectively save energy while operating in a manner consistent with your own style of computer use.

| Phoenix – AwardBIOS CMOS Setup Utility                                     |               |              |
|----------------------------------------------------------------------------|---------------|--------------|
| Power Management Setup                                                     |               |              |
| Power-Supply Type                                                          | [ATX]         | Item Help    |
| ACPI Function                                                              | [Enabled]     |              |
| Power Management                                                           | [User Define] | Menu Level > |
| Video Off Method                                                           | [DPMS]        |              |
| Video Off In Suspend                                                       | [Yes]         |              |
| MODEM Use IRQ                                                              | [3]           |              |
| Suspend Mode                                                               | [Disabled]    |              |
| HDD Power Down                                                             | [Disabled]    |              |
| Soft-Off by PWR-BTTN                                                       | [Instant-Off] |              |
| CPU THRM-Throttling                                                        | [50.0%]       |              |
| Wake-Up by PCI Card                                                        | [Enabled]     |              |
| Power On by Ring                                                           | [Enabled]     |              |
| Wake Up On LAN                                                             | [Enabled]     |              |
| Resume by Alarm                                                            | [Disabled]    |              |
| x Date (of Month) Alarm                                                    | 0             |              |
| x Time (hh:mm:ss) Alarm                                                    | 0:0:0         |              |
| ** Reload Global Timer Events **                                           |               |              |
| Primary IDE 0                                                              | [Disabled]    |              |
| Primary IDE 1                                                              | [Disabled]    |              |
| Secondary IDE 0                                                            | [Disabled]    |              |
| Secondary IDE 1                                                            | [Disabled]    |              |
| FDD, COM, LPT Port                                                         | [Disabled]    |              |
| PCI PIRQ[A-D]#                                                             | [Disabled]    |              |
| ↑↓←→Move Enter: Select +/-/PU/PD: Value F10:Save ESC: Exit F1:General Help |               |              |

# **Power-Supply Type**

F5:Previous Values F6:Fail-safe defaults

This should be AT if you use AT power supply or ATX power supply but force to AT mode. This selection help BIOS provide the information to OS what kind power-supply the system use. The correct information provide to OS can avoid the Windows Shutdown issue.

F7:Optimized Defaults

The choice: AT, ATX.

## **ACPI Function**

This item allows you to enable/disable the Advanced Configuration and Power Management (ACPI).

The choice: Enabled, Disabled.

# **Power Management**

This category allows you to select the type (or degree) of power saving and is directly related to the following modes:

#### 1. HDD Power Down

# 2. Suspend Mode

There are three selections for Power Management, three of which have fixed mode settings.

| Disable (default) | No power management. Disables all four modes     |
|-------------------|--------------------------------------------------|
| Min. Power Saving | Minimum power management. Suspend Mode = 1       |
|                   | hr., and HDD Power Down = 15 min.                |
| Max. Power        | Maximum power management. Suspend Mode = 1       |
| Saving            | min., and HDD Power Down = $1 \text{ min.}$      |
| User Defined      | Allows you to set each mode individually. The    |
|                   | Suspend mode ranges are from 1 min. to 1 hr. The |
|                   | HDD Power Down ranges are from 1 min. to 15      |
|                   | min. and disable.                                |

#### **Video Off Method**

This determines the manner in which the monitor is blanked.

| V/H SYNC+Blank | This selection will cause the system to turn off the vertical and horizontal synchronization ports and write blanks to the video buffer. |
|----------------|----------------------------------------------------------------------------------------------------|
| Blank Screen   | This option only writes blanks to the video buffer.                                                                                      |
| DPMS           | Initial display power management signaling. Allows the BIOS to control video display card if it supports the DPMS feature.               |

# Video Off In Suspend

This determines the if the turn off the video display when system enter suspend mode.

The choice: Yes, No.

# **MODEM Use IRQ**

This determines the IRQ in which the MODEM can use.

The choice: 3, 4, 5, 7, 9, 10, 11, NA.

# **Suspend Mode**

When enabled and after the set time of system inactivity, CPU will be put into the suspend mode.

The choice: Disabled, 1 min, 2 min, 4 min, 8min, 12min, 20min, 30min, 40min, 1 hour.

#### **HDD Power Down**

When enabled and after the set time of system inactivity, the hard disk drive will be powered down while all other devices remain active.

The choice: Disabled, 1 min, 2 min, 4 min, ..... 15 min.

## **Soft-Off by PWR-BTTN**

The choice: Instant-Off, Delay 4 Sec.

#### **CPU THRM-Throttling**

The choice: 75.0%, 50.0%, 25.0%

## Wake-Up by PCI card

The choice: Enabled, Disabled.

# **Power On By Ring**

An input signal on the serial Ring Indicator (RI) line (in other words, an nooming call on the modem) awakens the system from a soft off state.

The choice: Enabled, Disabled.

# Wake Up On LAN

The choice: Enabled, Disabled.

# Resume by Alarm

When *Enabled*, your can set the date and time at which the RTC (real-time clock) alarm awakens the system from Suspend mode.

The choice: Enabled, Disabled.

#### **Reload Global Timer Events**

PM events are I/O events whose occurrence can prevent the system from entering a suspend mode or can awaken the system from such a mode. In effect, the system remains alert for anything which occurs to a device which is configured as *Enabled*, even when the system is in a Suspend down mode.

#### Primary/Secondary IDE 0/1

When *Enabled*, any activity from one of the listed system peripheral devices or IRQs wakes up the system.

The choice: Enabled, Disabled.

#### FDD, LPT & COM

When Enabled, any activity from one of the listed system peripheral devices or IRQs wakes up the system.

The choice: Enabled, Disabled.

## PCI PIRQ[A-D]#

When Enabled, any activity from one of the listed PCI IRQ signals wakes up the system.

The choice: Enabled, Disabled.

# PnP/PCI Configuration Setup

This section describes configuring the PCI bus system. PCI, or Personal Computer Interconnect, is a system which allows I/O devices to operate at speeds nearing the speed the CPU itself uses when communicating with its own special components. This section covers some very technical items and it is strongly recommended that only experienced users should make any changes to the default settings.

| Phoenix – AwardBIOS CMOS Setup Utility                                                                                                    |                                                                           |                                                                                                    |
|----------------------------------------------------------------------------------------------------|---------------------------------------------------------------------------|----------------------------------------------------------------------------------------------------|
| PnP/PCI Configurations                                                                                                    |                                                                           |                                                                                                    |
| PnP OS Installed                                                                                                    | [No]                                                                      | Item Help                                                                                                    |
| Reset Configuration Data                                                                                                    | [Disabled]                                                                |                                                                                                    |
| Resources Controlled By                                                                                                    | [Auto(ESCD)]                                                              | Menu Level ➤                                                                                                    |
| x IRQ Resources                                                                                                    | Press Enter                                                               | Default is Disabled. Select                                                                                                    |
| x Memory Resources                                                                                                    | Press Enter                                                               | Enabled to reset Extended                                                                                                    |
| PCI/VGA Palette Snoop INT Pin1 Assignment INT Pin2 Assignment INT Pin3 Assignment INT Pin4 Assignment INT Pin5 Assignment INT Pin6 Assignment INT Pin6 Assignment INT Pin7 Assignment INT Pin8 Assignment | [Disabled] [Auto] [Auto] [Auto] [Auto] [Auto] [Auto] [Auto] [Auto] [Auto] | System Configuration Data(ESCD) when you exit Setup if you have installed a new add-on and the system reconfiguration has caused such a serious conflict that the OS cannot boot |

↑↓←→Move Enter: Select +/-/PU/PD: Value F10:Save ESC: Exit F1:General Help F5:Previous Values F6:Fail-safe defaults F7:Optimized Defaults

#### **PNP OS Installed**

This item allows you to determine install PnP OS or not.

| Yes | If you are using a Plug and Play capable operating  |
|-----|-----------------------------------------------------|
|     | system.                                             |
| No  | If you need the BIOS to configure non-boot devices. |

# **Reset Configuration Data**

Default is Disabled. Select Enabled to reset Extended System Configuration Data (ESCD) when you exit Setup if you have installed a new add-on and the system reconfiguration has caused such a serious conflict that the OS cannot boot.

The choice: Enabled, Disabled.

# Resource controlled by

BIOS can automatically configure all the boot and Plug and Play compatible devices. If you choose Auto, you cannot select IRQ DMA and memory base address fields, since BIOS automatically assigns them.

The choice: Auto(ESCD), Manual.

## **IRQ** Resources

When resources are controlled manually, assign each system interrupt a type, depending on the type of device using the interrupt. This item allows you to determine the IRQ assigned to the ISA bus and is not available to any PCI slot. Legacy ISA for devices compliant with the original PC AT bus specification, PCI/ISA PnP for devices compliant with the Plug and Play standard whether designed for PCI or ISA bus architecture.

The Choice: Legacy ISA and PCI/ISA PnP.

# **Memory Resources**

## **PCI/VGA Palette Snoop**

Leave this field at *Disabled*.

Choices are Enabled, Disabled.

# INT Pin1 Assignment

Device(s) using this INT:

Display Cntrlr- Bus 0 Dev 2 Func 0 USB 1.0/1.1 UHCI Cntrlr

- Bus 0 Dev29 Func 0 USB 1.0/1.1 UHCI Cntrlr
- Bus 0 Dev29 Func3

Choices are Auto, 3, 4, 5, 7, 9, 10, 11, 12, 14, 15.

# **INT Pin2 Assignment**

Device(s) using this INT:

Multimedia Device- Bus 0 Dev31 Func 5 Simple COMM. Cntrlr

- Bus 0 Dev31 Func 6 SMBus Cntrlr
- Bus 0 Dev31 Func 3

Choices are Auto, 3, 4, 5, 7, 9, 10, 11, 12, 14, 15.

# **INT Pin3 Assignment**

Device(s) using this INT:

Network Cntrlr-Bus 0 Dev 31 Func 2 Network Cntrlr

-Bus 1 Dev 1 Func 0 USB 1.0/1.1UHCI Cntrlr

-Bus 0 Dev29 Func2

Choices are Auto, 3, 4, 5, 7, 9, 10, 11, 12, 14, 15.

# **INT Pin4 Assignment**

Device(s) using this INT:

USB 1.0/1.1 UHCI Cntrlr-Bus 0 Dev29 Func 1

Choices are Auto, 3, 4, 5, 7, 9, 10, 11, 12, 14, 15.

# **INT Pin5 Assignment**

Device(s) using this INT:

Network Cntrlr-Bus 2 Dev 8 Func0

Choices are Auto, 3, 4, 5, 7, 9, 10, 11, 12, 14, 15.

# **INT Pin6 Assignment**

Device(s) using this INT:

Choices are Auto, 3, 4, 5, 7, 9, 10, 11, 12, 14, 15.

# **INT Pin7 Assignment**

Device(s) using this INT:

Choices are Auto, 3, 4, 5, 7, 9, 10, 11, 12, 14, 15.

# **INT Pin8 Assignment**

Device(s) using this INT:

USB 2.0 EHCI Cntrlr- Bus 0 Dev29 Func7

Choices are Auto, 3, 4, 5, 7, 9, 10, 11, 12, 14, 15.

# **PC Health Status**

This section helps you to get more information about your system including CPU temperature, FAN speed and voltages. It is recommended that you contact with your motherboard supplier to get proper value about your setting of the CPU temperature.

| Phoenix – AwardBIOS CMOS Setup Utility |              |              |
|----------------------------------------|--------------|--------------|
| PC Health Status                       |              |              |
| CPU Warning Temperature                | [Disabled]   | Item Help    |
| Current CPU Temperature                | 52°C / 125°F |              |
| Current System Temperature             | 35°C / 95°F  | Menu Level ➤ |
| CPU FAN Speed                          | 4500 RPM     |              |
| System FAN Speed                       | 0 RPM        |              |
| POWER FAN Speed                        | 0 RPM        |              |
| Vcore                                  | 1.7V         |              |
| +1.5V                                  | 1.5V         |              |
| +3.3V                                  | 3.31V        |              |
| +5V                                    | 5.01V        |              |
| +12V                                   | 12.0V        |              |
| -12V                                   | -12.03V      |              |
| -5V                                    | -5.09V       |              |
| VBAT(V)                                | 3.28V        |              |
| 5VSB(V)                                | 4.95V        |              |
| Shutdown Temperature                   | [Disabled]   |              |

<sup>↑↓←→</sup> Move Enter: Select +/-/PU/PD: Value F10:Save ESC: Exit F1:General Help F5:Previous Values F6:Fail-safe defaults F7:Optimized Defaults

# **CPU Warning Temperature**

Select the CPU over-heated warning temperature.

The choice: Disabled, 50°C/122°F, 53°C/127°F, 56°C/133°F, 60°C/140°F, 63°C/145°F, 66°C/151°F, 70°C/158°F.

# **Current CPU Temperature**

Shows CPU Temperatue.

# **Current System Temperature**

Show System Temperature.

# **CPU FAN Speed**

Shows CPU FAN speed.

# **System FAN Speed**

Shows System FAN speed.

# **Power FAN Speed**

Shows System FAN speed.

# Vcore/1.5V/3.3V/5V/12V/-12V/-5V/VBAT/5VSB Voltages

Shows Power rails voltage.

# **Shutdown Temperature**

Select the CPU over-heated shutdown temperature.

The choice: Disabled, 60°C/140°F, 65°C/149°F, 70°C/158°F, 75°C/167°F.

# Frequency/Voltage Control

| Phoenix – AwardBIOS CMOS Setup Utility                                                                              |            |              |
|----------------------------------------------------------------------------------------------------|------------|--------------|
| Frequency/Voltage Control                                                                                           |            |              |
| CPU Clock Ratio                                                                                                    | [21X]      | Item Help    |
| Auto Detect DIMM/PCI Clk                                                                                            | [Disabled] |              |
| Spread Spectrum                                                                                                    | [Enabled]  |              |
|                                                                                                    |            | Menu Level > |
|                                                                                                    |            |              |
|                                                                                                    |            |              |
|                                                                                                    |            |              |
|                                                                                                    |            |              |
|                                                                                                    |            |              |
|                                                                                                    |            |              |
|                                                                                                    |            |              |
|                                                                                                    |            |              |
|                                                                                                    |            |              |
| $\uparrow \downarrow \leftarrow \rightarrow$ Move Enter: Select +/-/PU/PD: Value F10:Save ESC: Exit F1:General Help |            |              |

## **CPU Clock Ratio**

Min=12

Max=21

Key in a DEC number:

#### **Auto Detect DIMM/PCI CIK**

F5:Previous Values F6:Fail-safe defaults

This item allows you to enable/disable auto detect PCI Clock. Turning off the un-used PCI clocks may help to EMI issue. Since there is no PCI clock routing specification for PICMG backplane, some system may have PCI card detect issue. In that case, please disable this item.

The choice: Enabled, Disabled.

# **Spread Spectrum**

This item allows you to enable/disable the spread spectrum modulation. The spread spectrum technology also helps to alleviate the EMI.

The choice: Enabled, Disabled.

F7:Optimized Defaults

# **Load Fail-Safe Defaults**

When you press <Enter> on this item you get a confirmation dialog box with a message similar to:

# Load Fail-Safe Defaults (Y/N)? N

Pressing 'Y' loads the BIOS default values for the most stable, minimal-performance system operations.

# **Load Optimized Defaults**

When you press <Enter> on this item you get a confirmation dialog box with a message similar to:

# Load Optimized Defaults (Y/N)? N

Pressing 'Y' loads the default values that are factory settings for optimal performance system operations.

# **Supervisor/User Password Setting**

You can set either supervisor or user password, or both of then. The differences between are:

**supervisor password :** can enter and change the options of the setup menus.

**user password**: just can only enter but do not have the right to change the options of the setup menus. When you select this function, the following message will appear at the center of the screen to assist you in creating a password.

#### **ENTER PASSWORD:**

Type the password, up to eight characters in length, and press <Enter>. The password typed now will clear any previously entered password from CMOS memory. You will be asked to confirm the password. Type the password again and press <Enter>. You may also press <Esc> to abort the selection and not enter a password.

To disable a password, just press <Enter> when you are prompted to enter the password. A message will confirm the password will be disabled. Once the password is disabled, the system will boot and you can enter Setup freely.

## PASSWORD DISABLED.

When a password has been enabled, you will be prompted to enter it every time you try to enter Setup. This prevents an unauthorized person from changing any part of your system configuration.

Additionally, when a password is enabled, you can also require the BIOS to request a password every time your system is rebooted. This would prevent unauthorized use of your computer.

You determine when the password is required within the BIOS Features Setup Menu and its Security option. If the Security option is set to "System", the password will be required both at boot and at entry to Setup. If set to "Setup", prompting only occurs when trying to enter Setup.

# **Exit Selecting**

# Save & Exit Setup

# **Pressing <Enter> on this item asks for confirmation:**

Save to CMOS and EXIT (Y/N)? Y

Pressing "Y" stores the selections made in the menus in CMOS - a special section of memory that stays on after you turn your system off. The next time you boot your computer, the BIOS configures your system according to the Setup selections stored in CMOS. After saving the values the system is restarted again.

# **Exit Without Saving**

# **Pressing <Enter> on this item asks for confirmation:**

Quit without saving (Y/N)? N

This allows you to exit Setup without storing in CMOS any change. The previous selections remain in effect. This exits the Setup utility and restarts your computer.

# **Appendix**

- ♦ I/O Port Address Map
- ♦ Interrupt Request Lines (IRQ)
- ♦ POST Beep

# A. I/O Port Address Map

Each peripheral device in the system is assigned a set of I/O port addresses which also becomes the identity of the device. There are a total of 1K port address space available. The following table lists the I/O port addresses used on the Industrial CPU Card.

| Address     | Device Description                 |
|-------------|------------------------------------|
| 000h - 01Fh | DMA Controller #1                  |
| 020h - 03Fh | Interrupt Controller #1            |
| 040h - 05Fh | Timer                              |
| 060h - 06Fh | Keyboard Controller                |
| 070h - 07Fh | Real Time Clock, NMI               |
| 080h - 09Fh | DMA Page Register                  |
| 0A0h - 0BFh | Interrupt Controller #2            |
| 0C0h - 0DFh | DMA Controller #2                  |
| 0F0h        | Clear Math Coprocessor Busy Signal |
| 0F1h        | Reset Math Coprocessor             |
| 1F0h - 1F7h | IDE Interface                      |
| 278 - 27F   | Parallel Port #2(LPT2)             |
| 2F8h - 2FFh | Serial Port #2(COM2)               |
| 2B0 - 2DF   | Graphics adapter Controller        |
| 378h - 3FFh | Parallel Port #1(LPT1)             |
| 360 - 36F   | Network Ports                      |
| 3B0 - 3BF   | Monochrome & Printer adapter       |
| 3C0 - 3CF   | EGA adapter                        |
| 3D0 - 3DF   | CGA adapter                        |
| 3F0h - 3F7h | Floppy Disk Controller             |
| 3F8h - 3FFh | Serial Port #1(COM1)               |

# **B.** Interrupt Request Lines (IRQ)

There are a total of 15 IRQ lines available on the Industrial CPU Card. Peripheral devices use interrupt request lines to notify CPU for the service required. The following table shows the IRQ used by the devices on the Industrial CPU Card.

| Level | Function                       |
|-------|--------------------------------|
| IRQ0  | System Timer Output            |
| IRQ1  | Keyboard                       |
| IRQ2  | Interrupt Cascade              |
| IRQ3  | Serial Port #2                 |
| IRQ4  | Serial Port #1                 |
| IRQ5  | Reserved                       |
| IRQ6  | Floppy Disk Controller         |
| IRQ7  | Parallel Port #1               |
| IRQ8  | Real Time Clock                |
| IRQ9  | Software Redirected to Int 0Ah |
| IRQ10 | Reserved                       |
| IRQ11 | Reserved                       |
| IRQ12 | PS/2 Mouse                     |
| IRQ13 | 80287                          |
| IRQ14 | Primary IDE                    |
| IRQ15 | Secondary IDE                  |

# C. POST Beep

Currently there are two kinds of beep codes in BIOS. This code indicates that a **video error** has occurred and the BIOS cannot initialize the video screen to display any additional information. This beep code consists of a single long beep followed by two short beeps.

The other code indicates that your **DRAM error** has occurred. This beep code consists of a single long beep repeatedly.